# **Developing Applications for iOS**

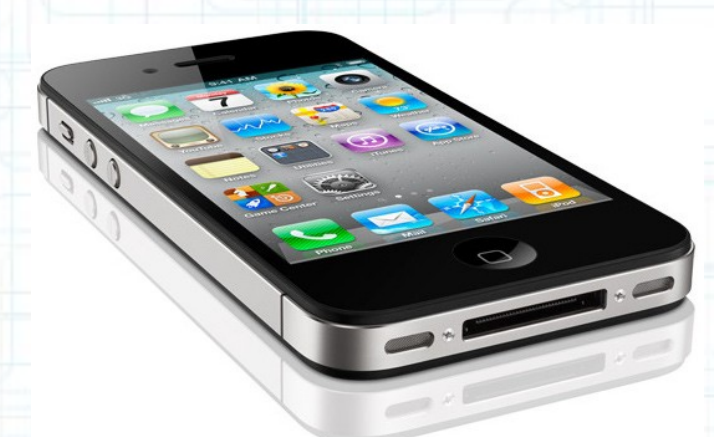

## Lab 8: Nearby Deals (4 of 6)

Radu Ionescu raducu.ionescu@gmail.com Faculty of Mathematics and Computer Science University of Bucharest

### **Task 1**

### Task: Add Locations Services as a required device capability.

- 1. Launch Xcode and go to "File > Open" and select the Xcode project (.xcodeproj) inside the "NearbyDeals(3of6)" folder.
- 2. Run the application in iOS Simulator and take a look over the application to remember what was done last time.
- 3. Stop running the application.
- 4. We will use Locations Services (through the Core Location framework that is already included in our Project) to determine the device location. The device location is needed when the application requests nearby deals from the GeoAds+ server.
- Our application will not function (as the user expects) if the device location is not available. In other words, the device location is a required device capability for our application.
- Follow the steps from the next slides to understand how to declare a required device capability.

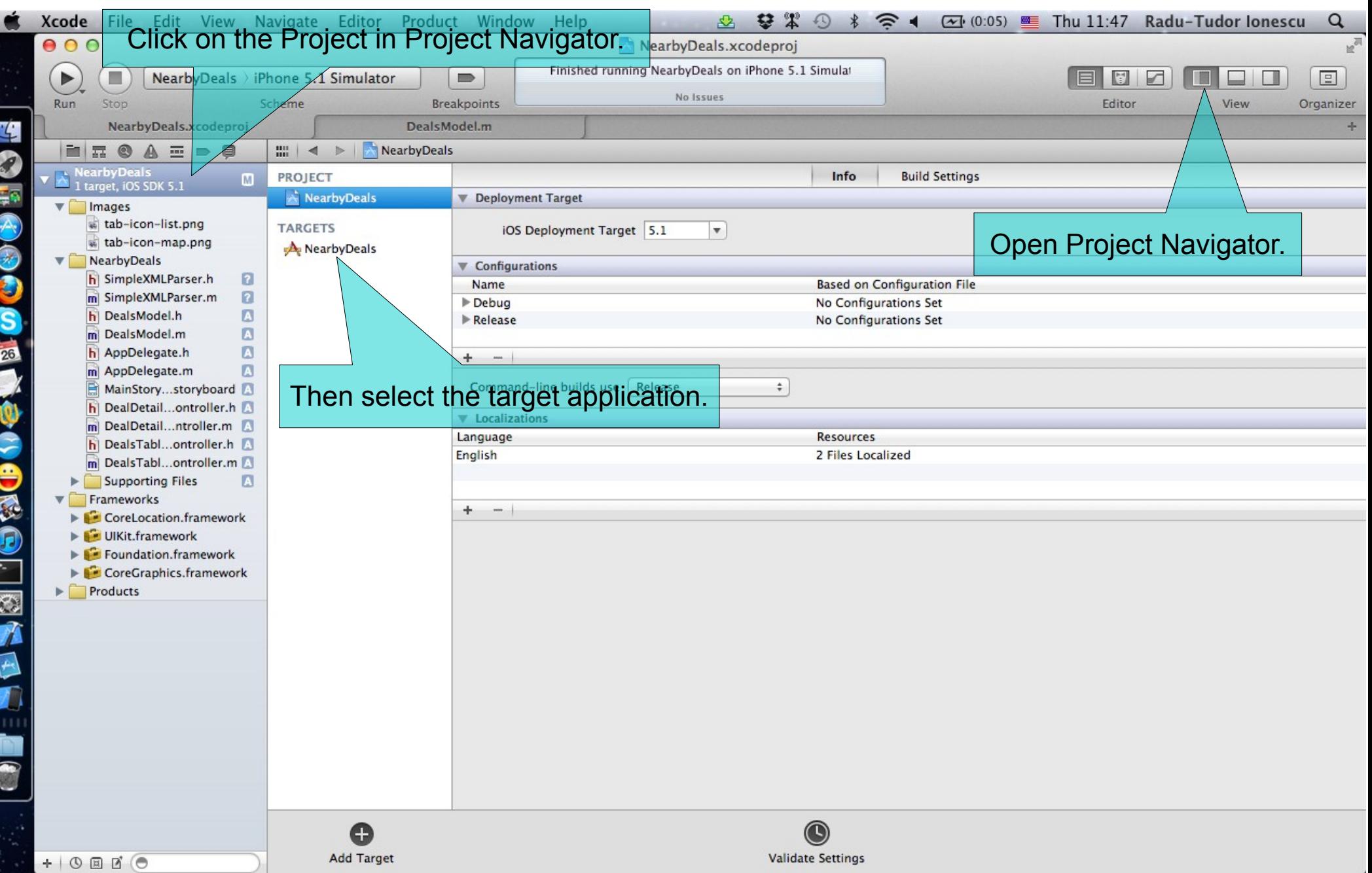

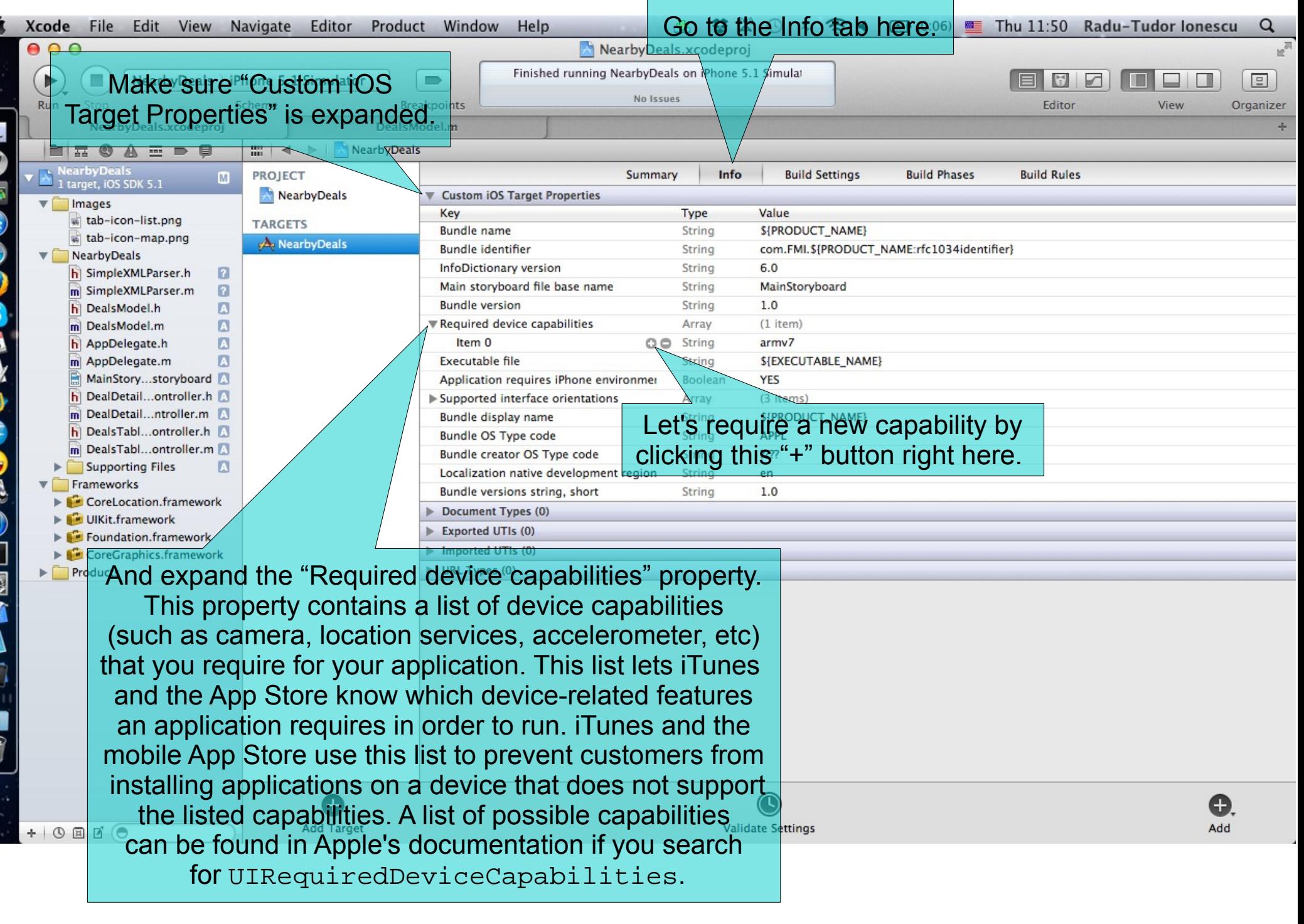

П

C Ŧ

G R ç

2

e Ġ E  $\overline{\mathbb{R}}$ 

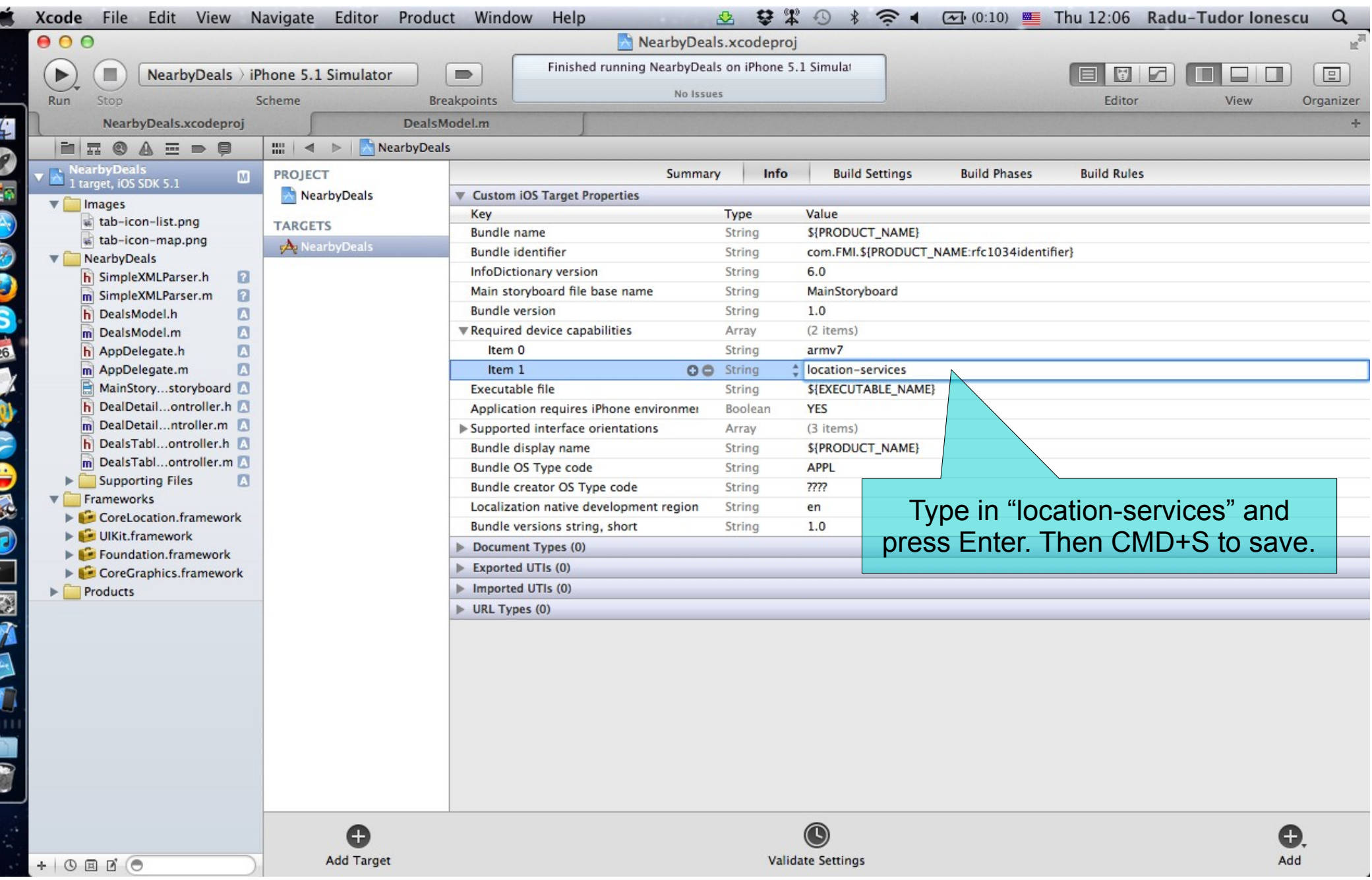

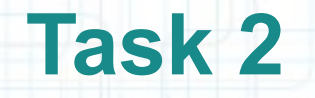

- 1. Create a new tab in Xcode (use the CMD+T shortcut keys).
- 2. Select AppDelegate.m in Project Navigator. Then close Project Navigator.
- 3. Open Assistant editor to have the AppDelegate.h header file on screen too.
- 4. Let's #import the Core Location framework into our AppDelegate header.
- 5. Add a new @property for the CLLocationManager that will get the device location for us.
- 6. Our application delegate will also be the CLLocationManager delegate, so let's declare that we implement the associated protocol (CLLocationManagerDelegate).

Look over the next screenshot to see how to do the above steps.

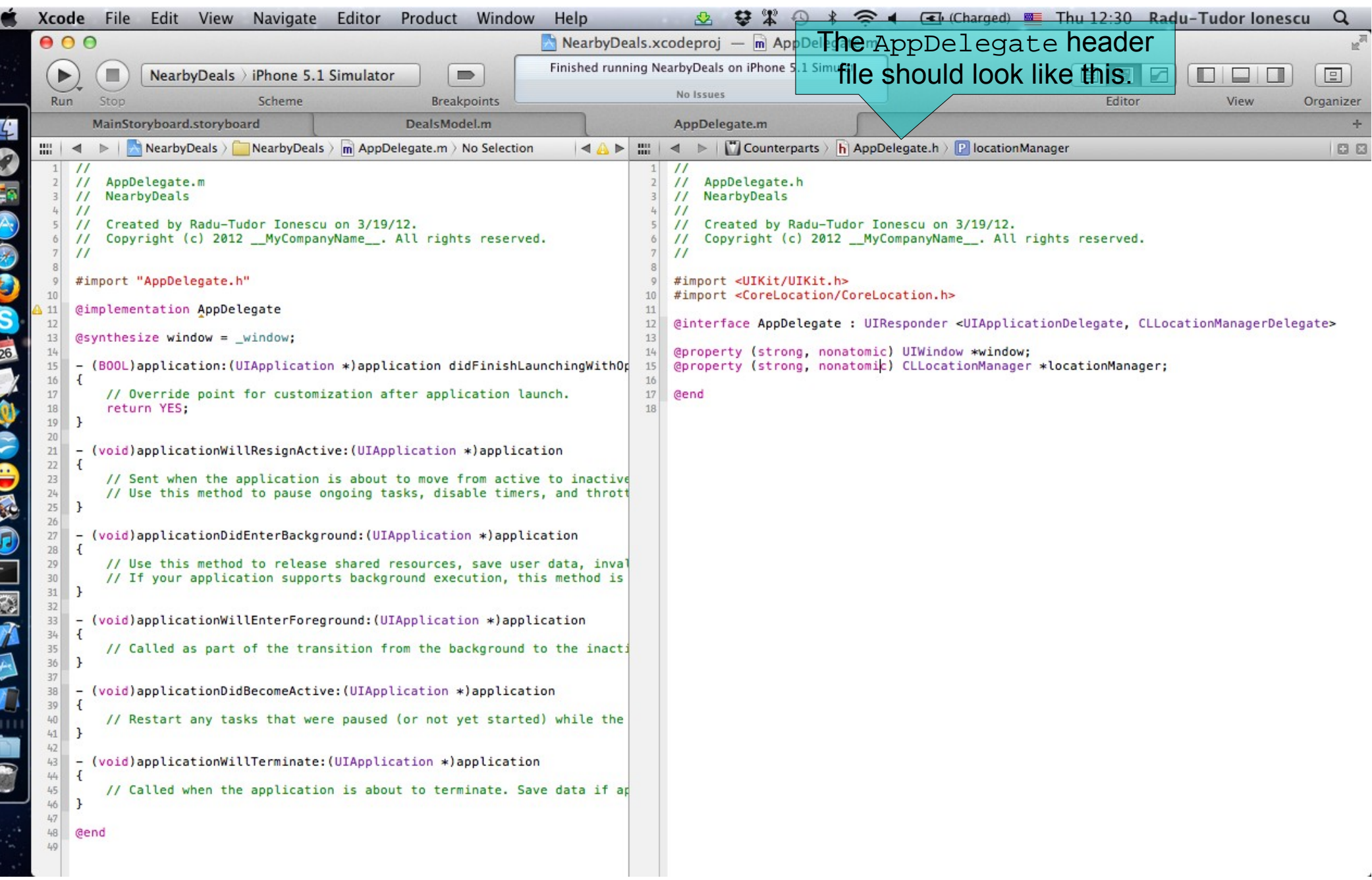

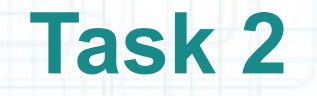

- 7. In the AppDelegate implementation file, #synthesize the locationManager property and rename its instance variable by prefixing it with underscore.
- 8. Similar to View Controllers, the application itself has a life cycle. The UIApplicationDelegate protocol declares methods that are implemented by the delegate of the singleton UIApplication object. These methods provide you with information about key events in an application's life cycle such as when it finished launching, when it is about to be terminated, when memory is low, and when important changes occur.
- Let's initialize the locationManager when the application has finished launching and configure it to respond to other application events.

Look over the next screenshots to see how to do the above steps.

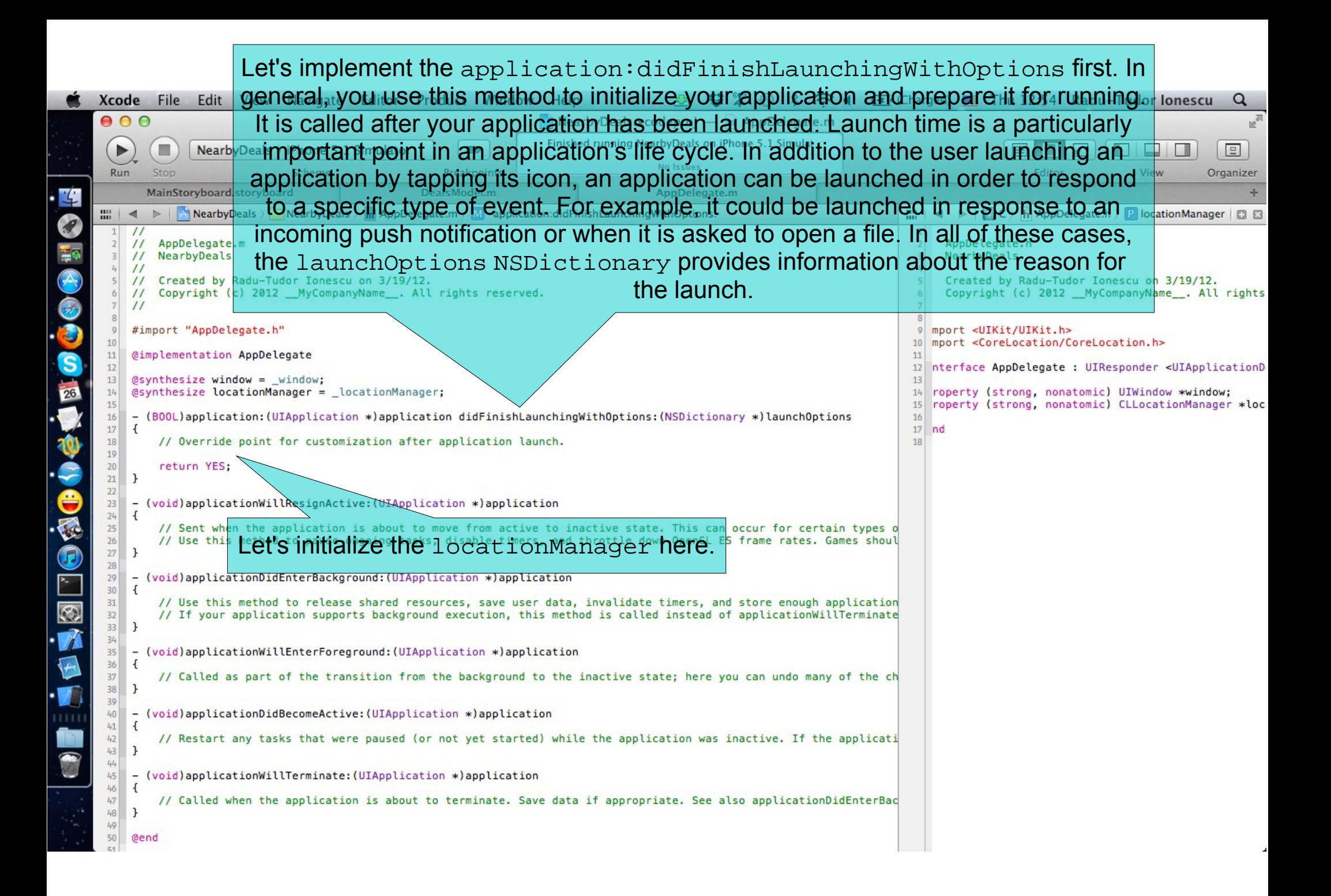

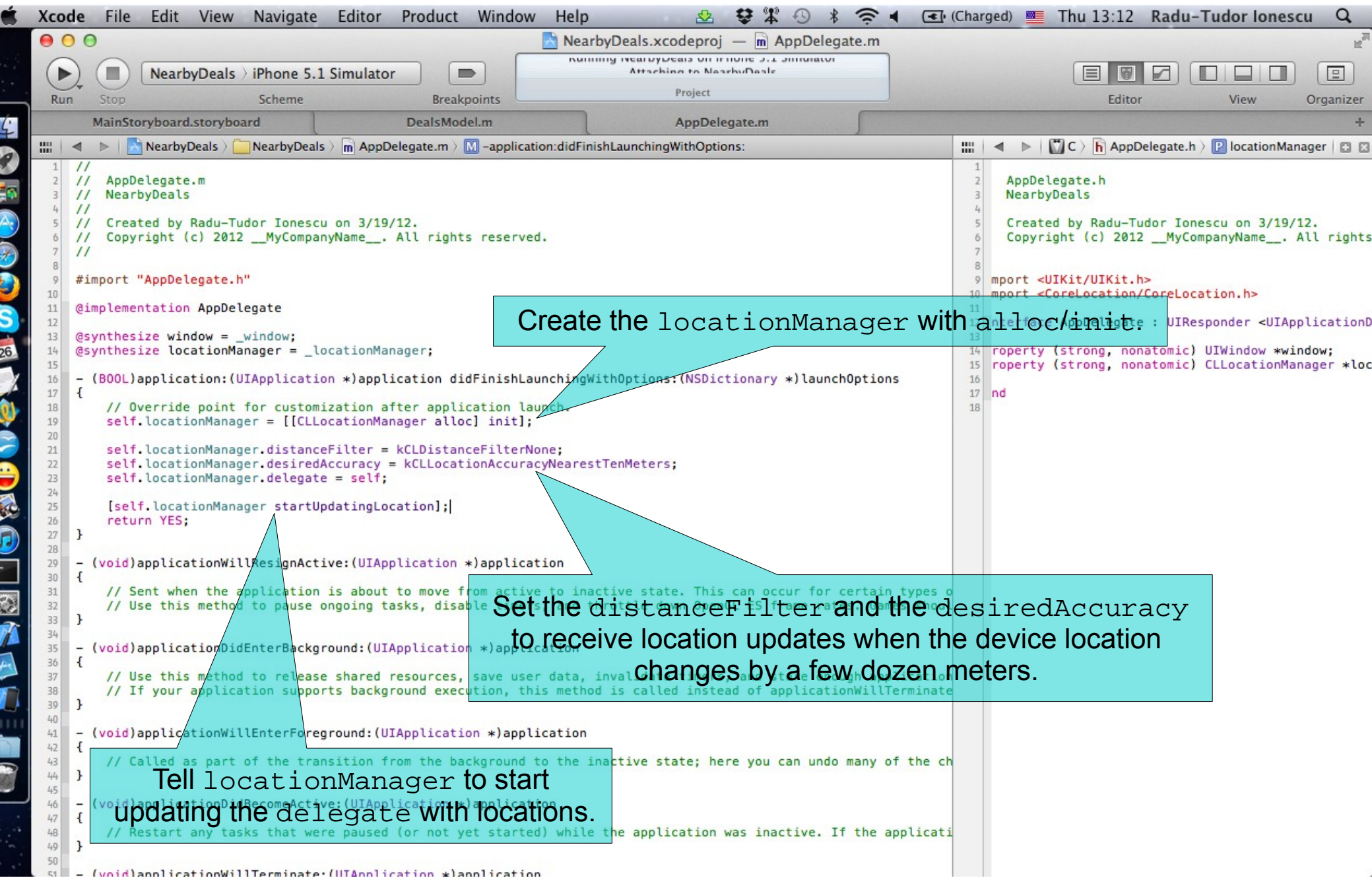

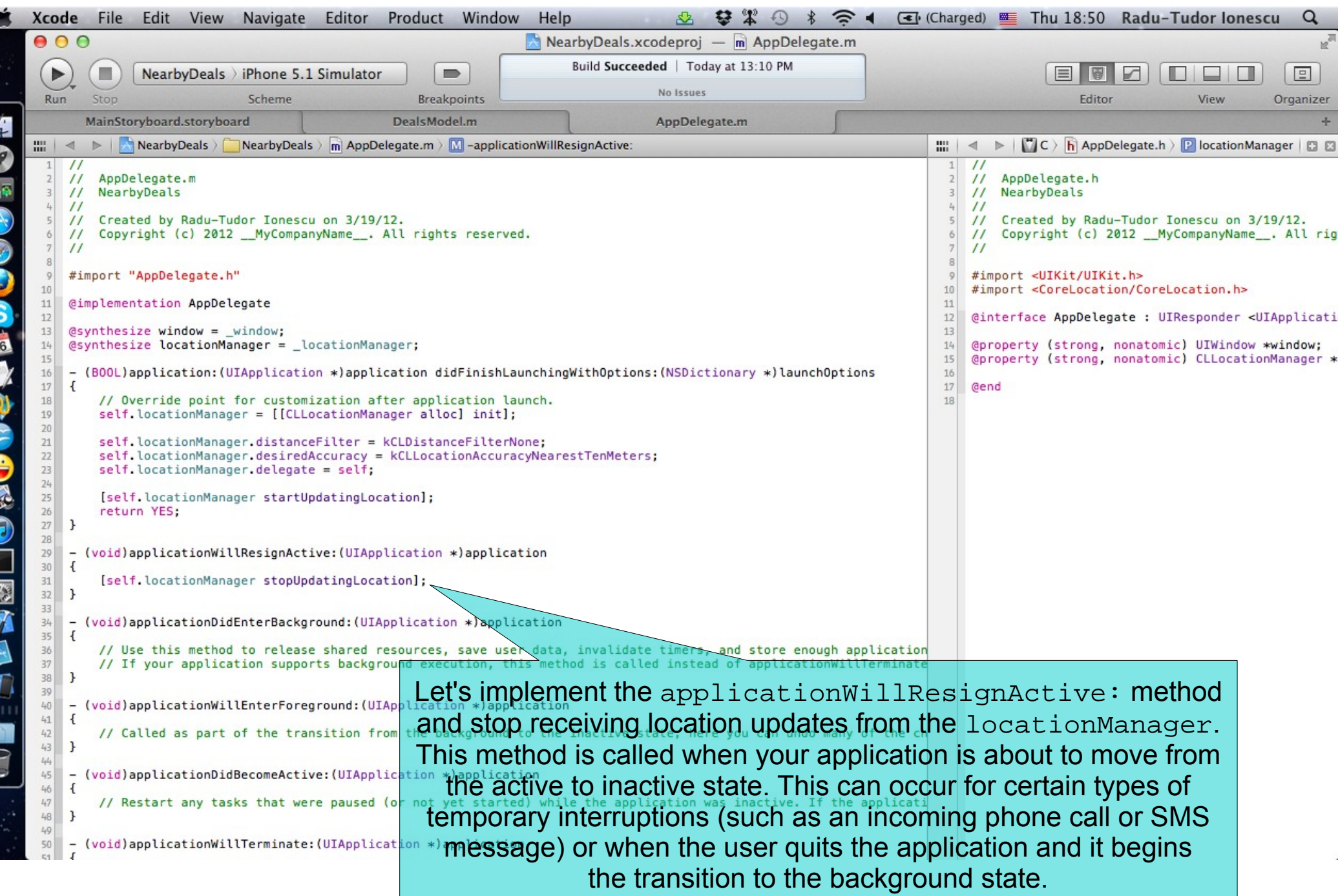

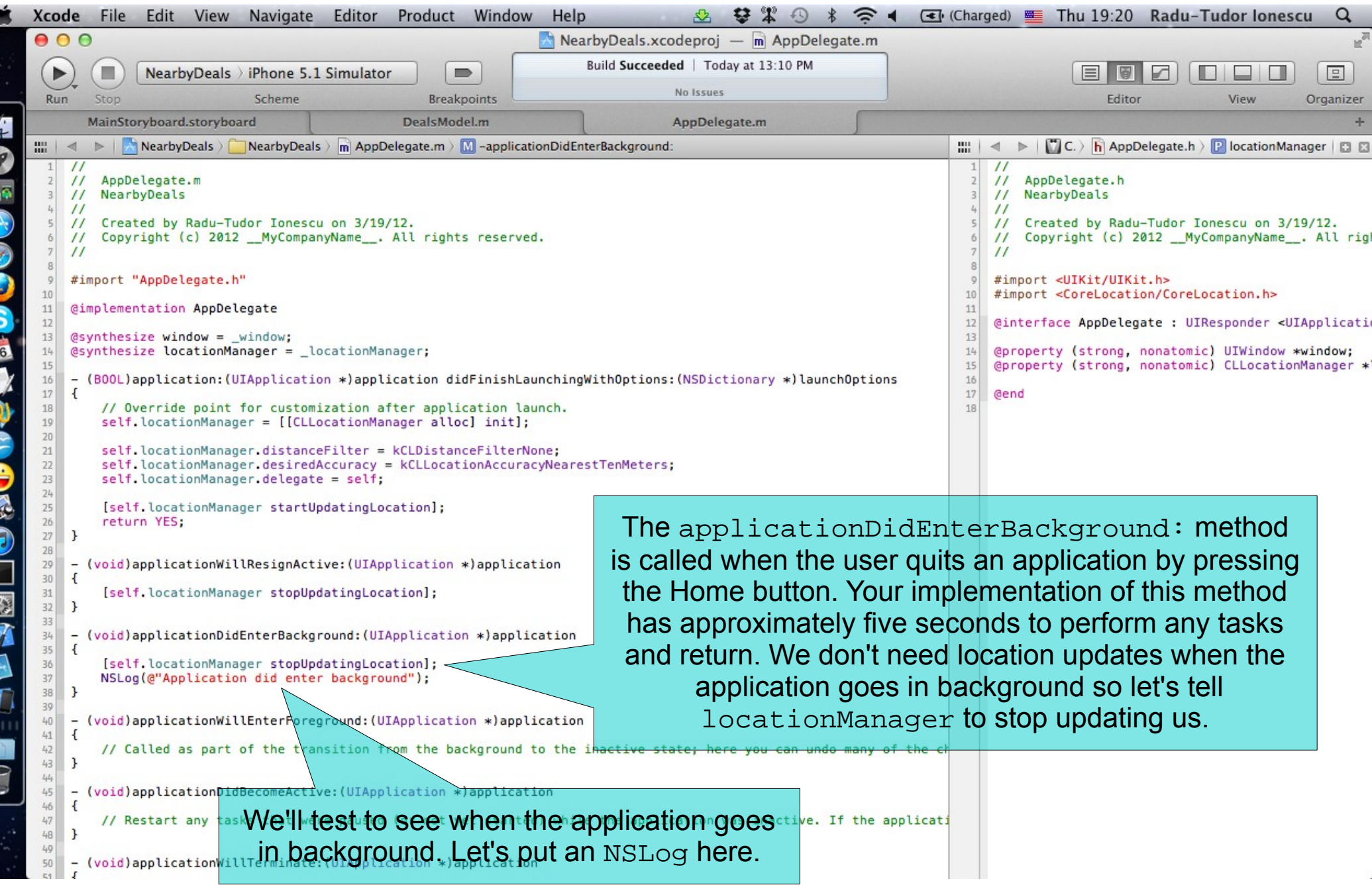

Б

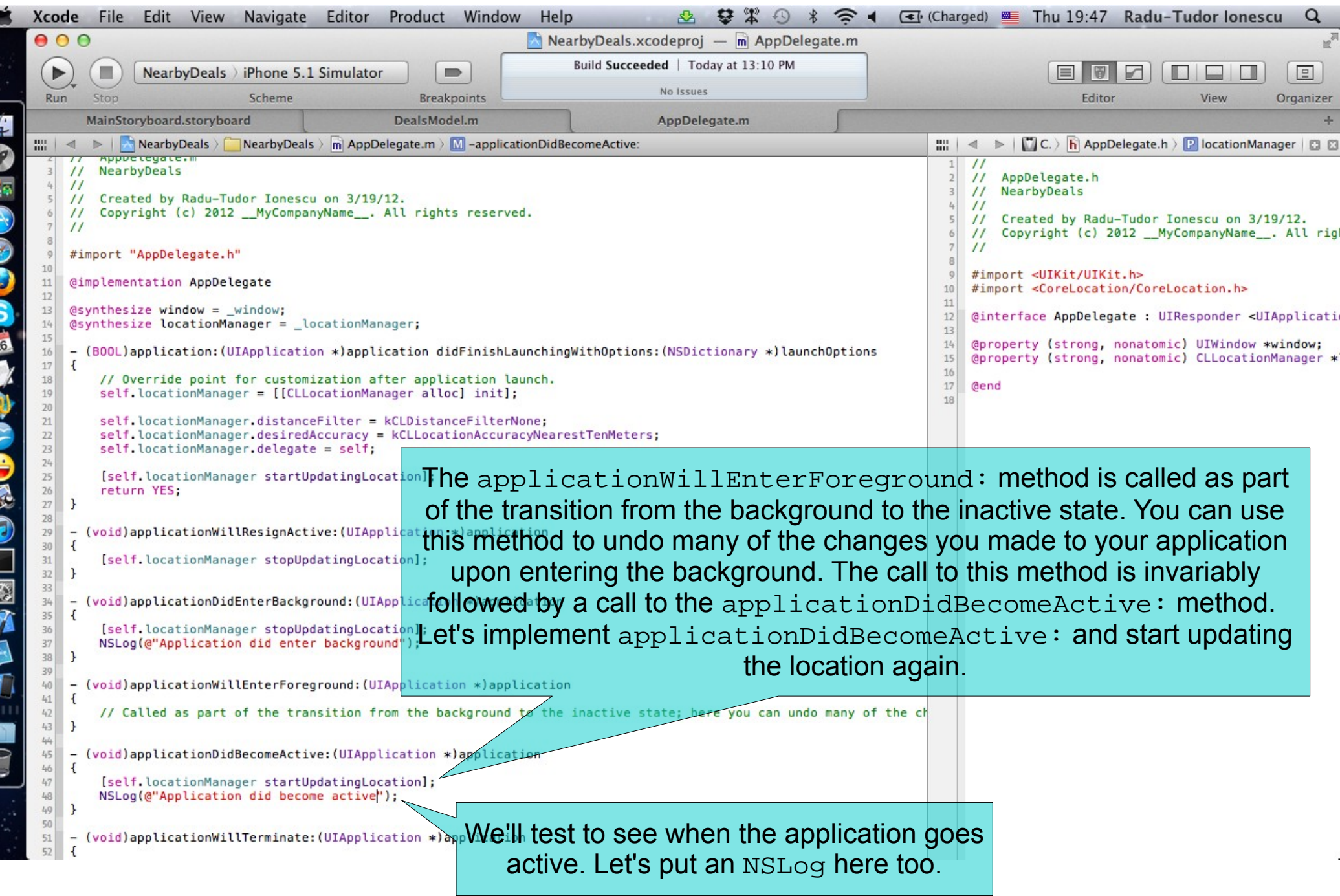

Б

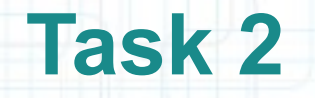

- 9. Next we should implement the CLLocationManager's delegate methods.
- Let's #pragma mark this section of code and put it at the end of the AppDelegate implementation block (right before @end).
- 10. The delegate object will get location updates when it receives the locationManager:didUpdateToLocation:fromLocation: message.

Implement this method and let's print the device location to the console using an NSLog().

Next screenshot shows how to do this.

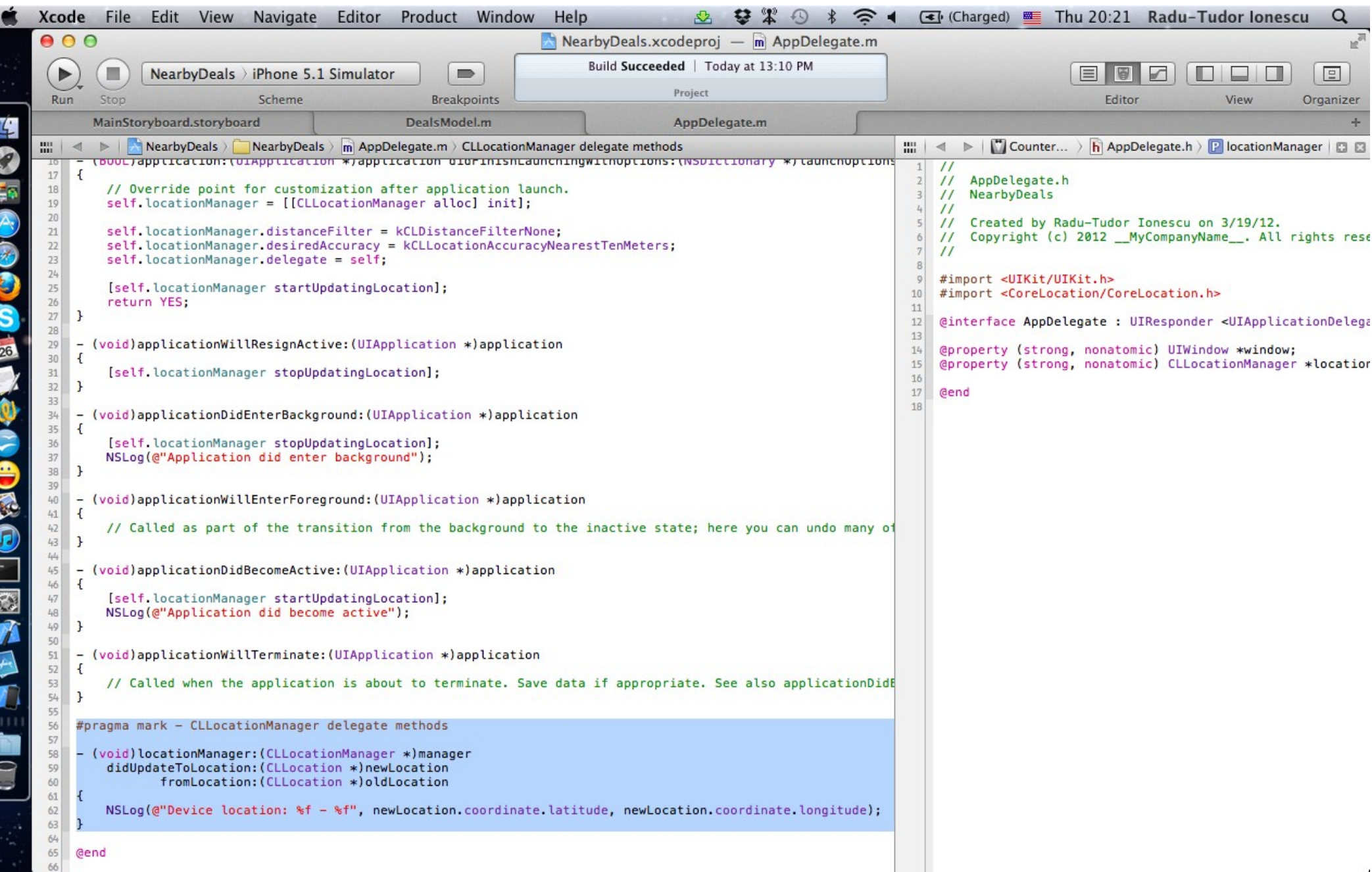

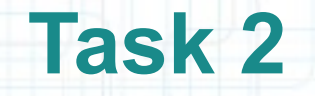

- 11. Your delegate object will get notified if the locationManager is unable to determine the device location by receiving the locationManager:didFailWithError: message.
- If it reports a kCLErrorLocationUnknown error, we can simply ignore the error and wait for a new event (the locationManager keeps trying to get the device location).
- If the user denies your application's use of the Location Services, this method reports a kCLErrorDenied error. In this case, it's best to let the user know our application can't function without this service. We will show up and UIAlertView with an appropriate message.

Look over the next screenshot to see how to implement this method.

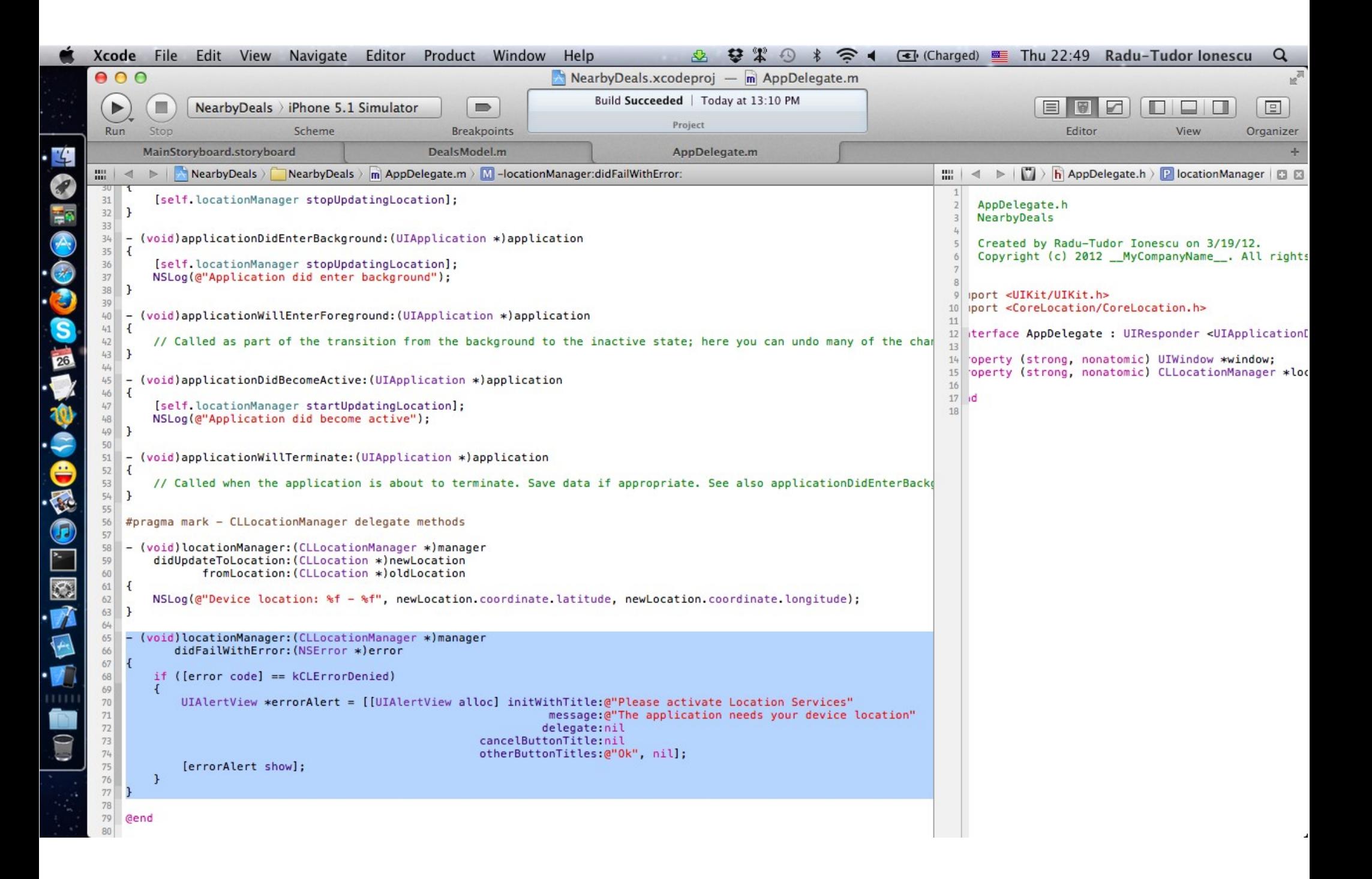

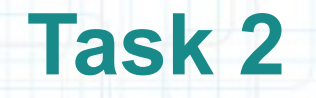

12. Run the application in iOS Simulator.

13. You will be asked to enable Location Services for this application. Deny this request to test what happens wit our application.

The error message should appear on screen. Click "Ok" to dismiss it.

14. Click on the Home button to put the application in background. Then open it up again. Notice the messages that appear on the console.

The error message should appear again. Click "Ok" to dismiss it.

15. Go to the Settings app and turn on Location Services for our application. Open the application again and look for the location messages in the console.

16. Stop running the application.

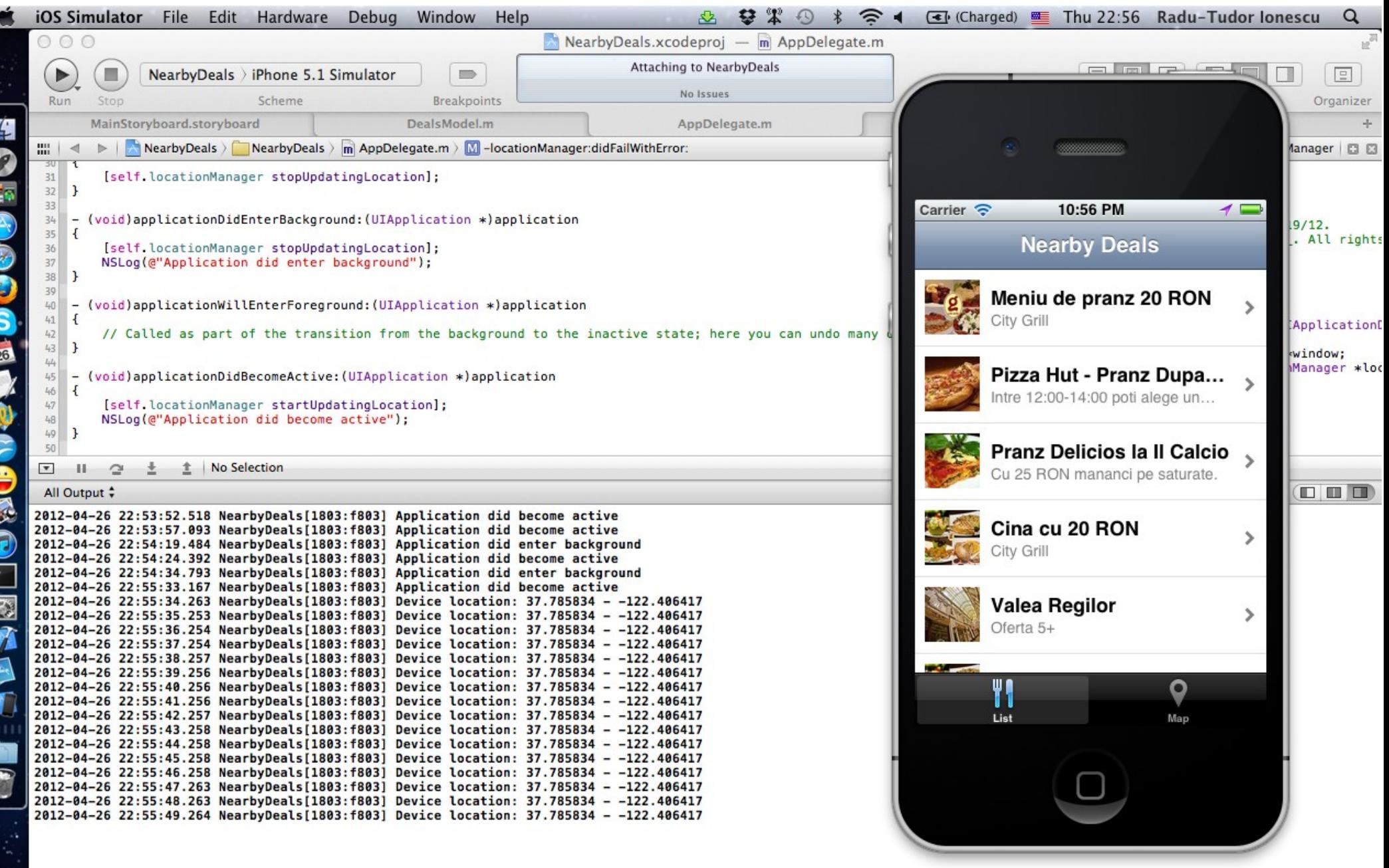

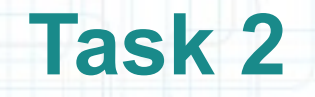

17. Our application is now configured to receive location updates whenever the device location changes. The next thing to do is to save the current device location into our DealsModel.

Go to the DealsModel.m tab in Xcode.

- 18. Let's add a @property called deviceLocation that will be a pointer to a CLLocation object. It has to be strong since no one else refers to it.
- 19. You will also have to #import the Core Location framework in the DealsModel header file.
- 20. As usual, #synthesize this property in the implementation file and rename its instance variable.

Look over the next slide for hints.

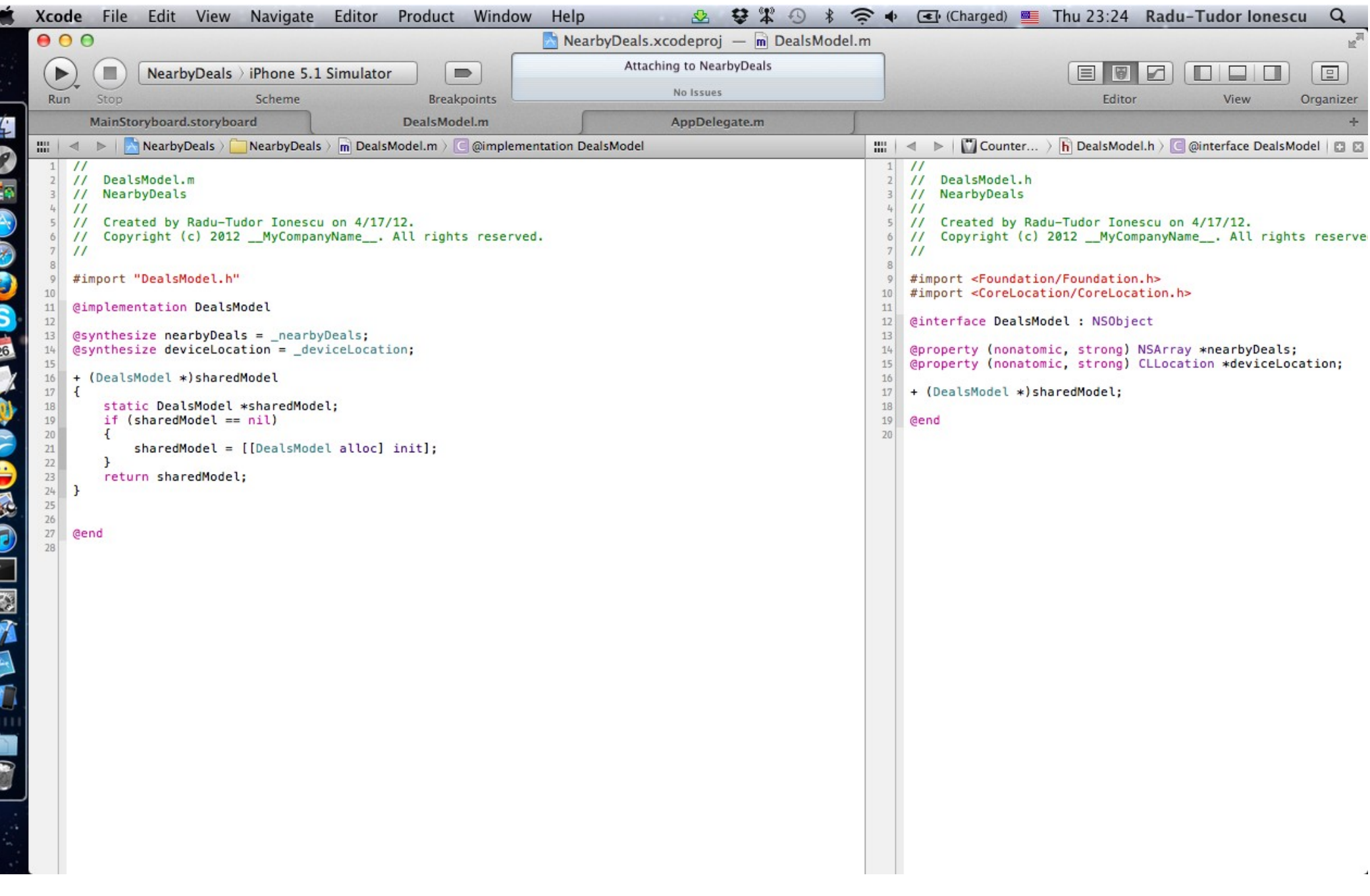

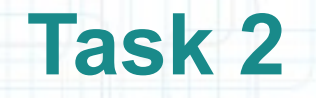

21. We have to set the deviceLocation of the sharedModel when our AppDelegate receives location updates.

Go to the AppDelegate.m tab in Xcode.

- 22. The first thing to do is to #import the "DealsModel.h" file into our AppDelegate implementation file.
- 23. Re-implement the CLLocationManager's delegate method locationManager:didUpdateToLocation:fromLocation: to save the device location into our sharedModel.
- We will update the deviceLocation only when the newLocation is at least 100 meters away from the previous deviceLocation saved.

Also delete the NSLog() that was printing locations on the console.

Look over the next slides for hints.

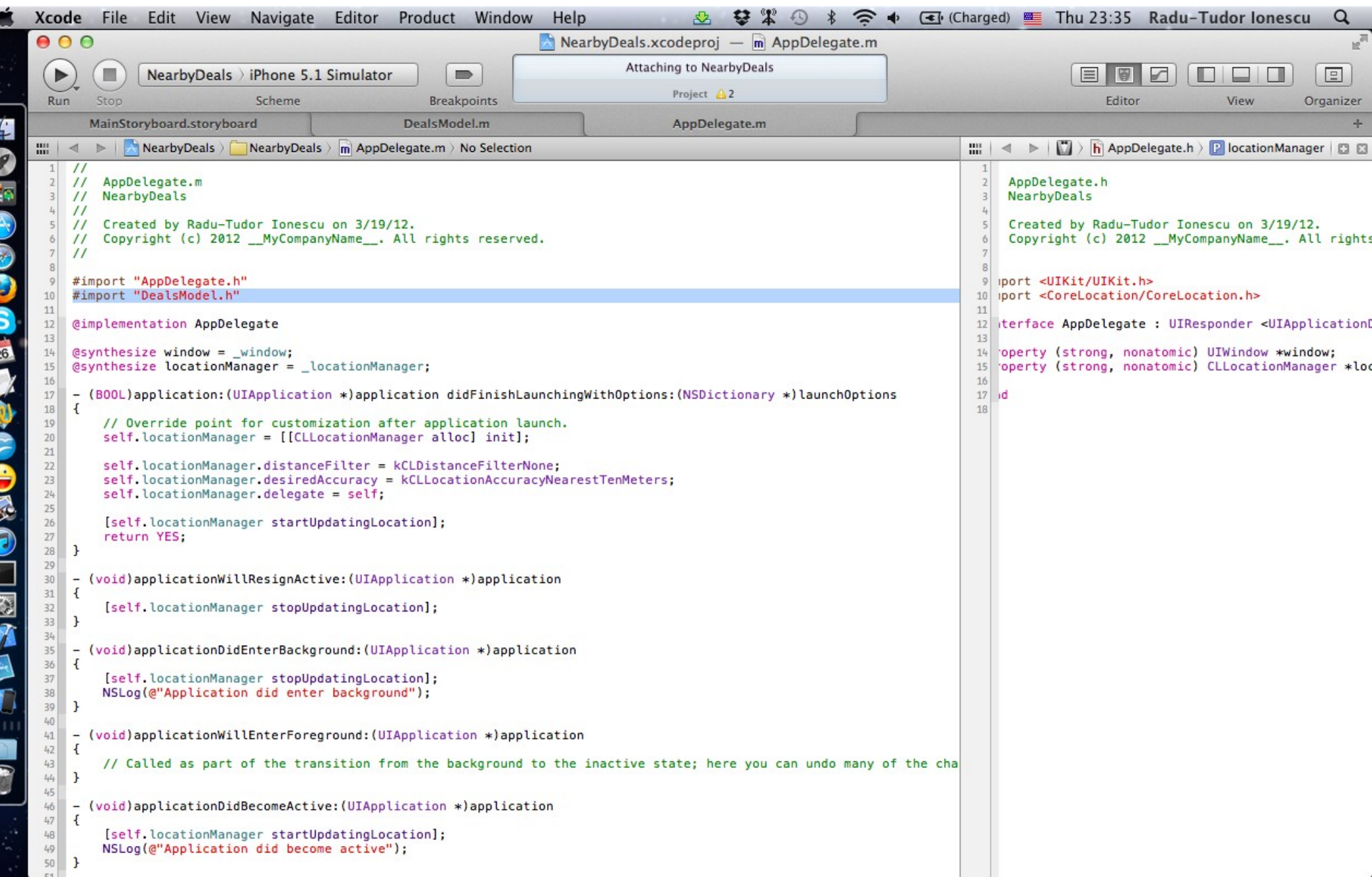

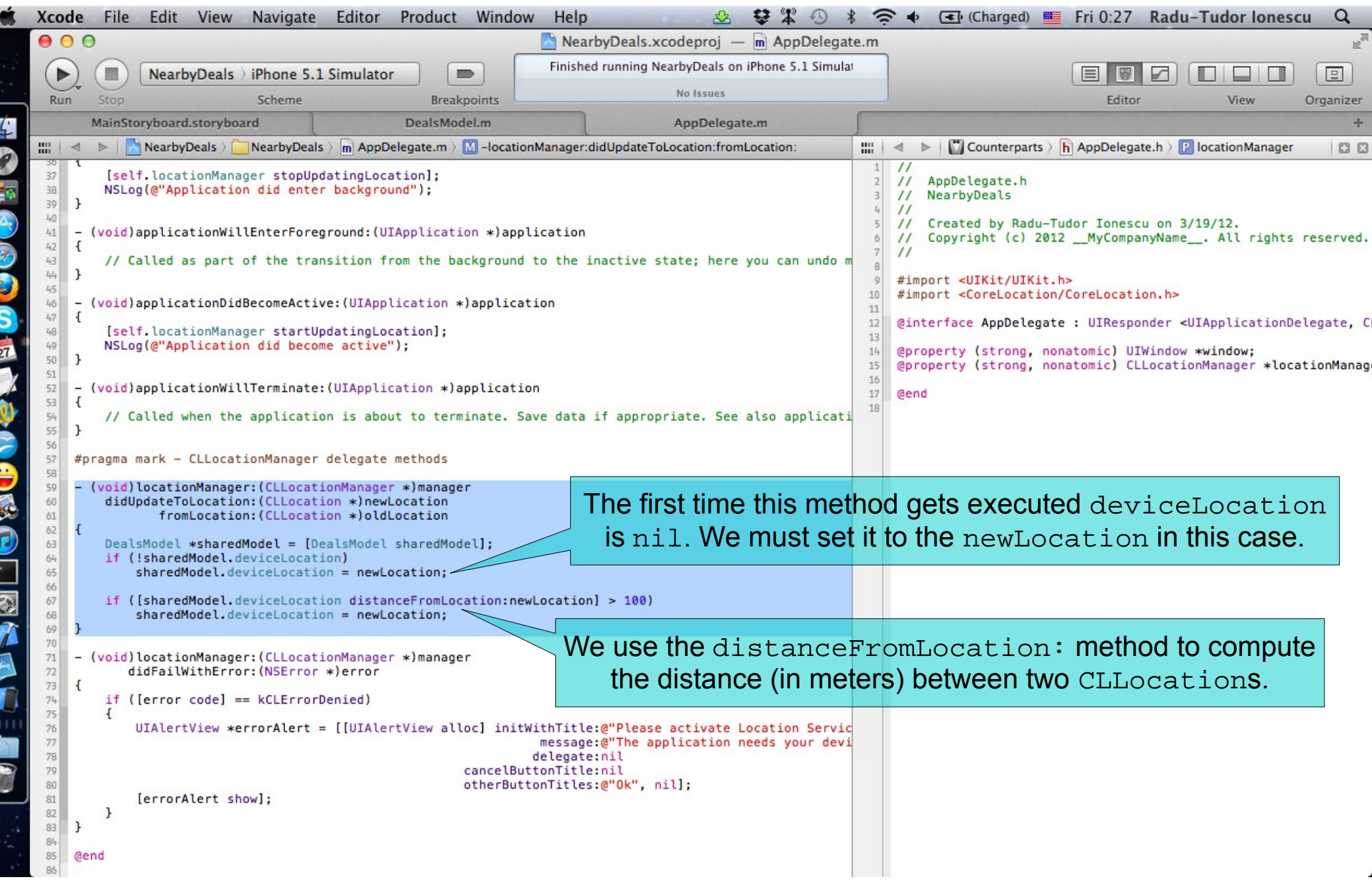

### **Task 3**

Task: Configure the Deals Table View Controller to load deals near the device location.

1. We have saved the device location into our application's Model. We need to find a way to let the Deals Table View Controller know about the updated device locations. Recall the MVC design pattern. Using Notification Center and Key-Value Observation, the sharedModel can send notifications to its observers when a device location update occurs. We will add the Deals Table View Controller as an observer of the sharedModel. Upon receiving a notification our Table View Controller will make a request to the GeoAds+ API using the new device location.

First, go to the DealsModel.m tab in Xcode. Add a public class method that will return the notification name that will be sent when the deviceLocation setter gets called. Name this class method locationUpdateNotificationName. Implement it to return the @"LocationUpdateNotification" string.

Look over the next slide for hints.

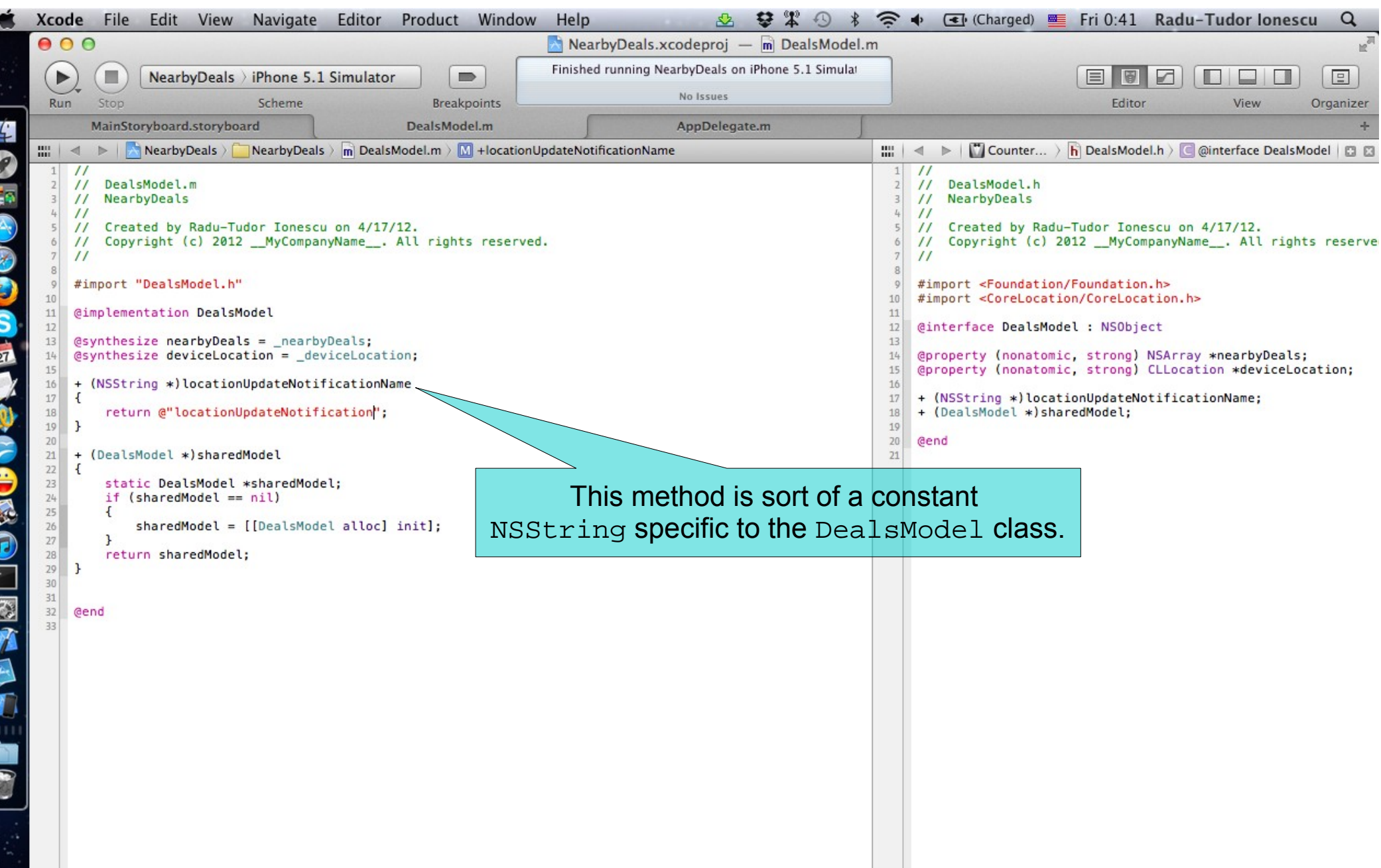

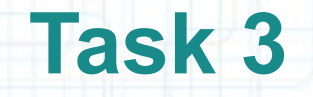

- 2. Whenever the deviceLocation is updated with a new value, we should post the notification to our Model's observers. To post the notification we have to implement the setter of this @property.
- Besides setting the value of the associated instance variable, we send the postNotificationName:object: message to the default NSNotificationCenter.

Note that we will discuss notifications in detail in the last lecture.

Look over the next slide for help.

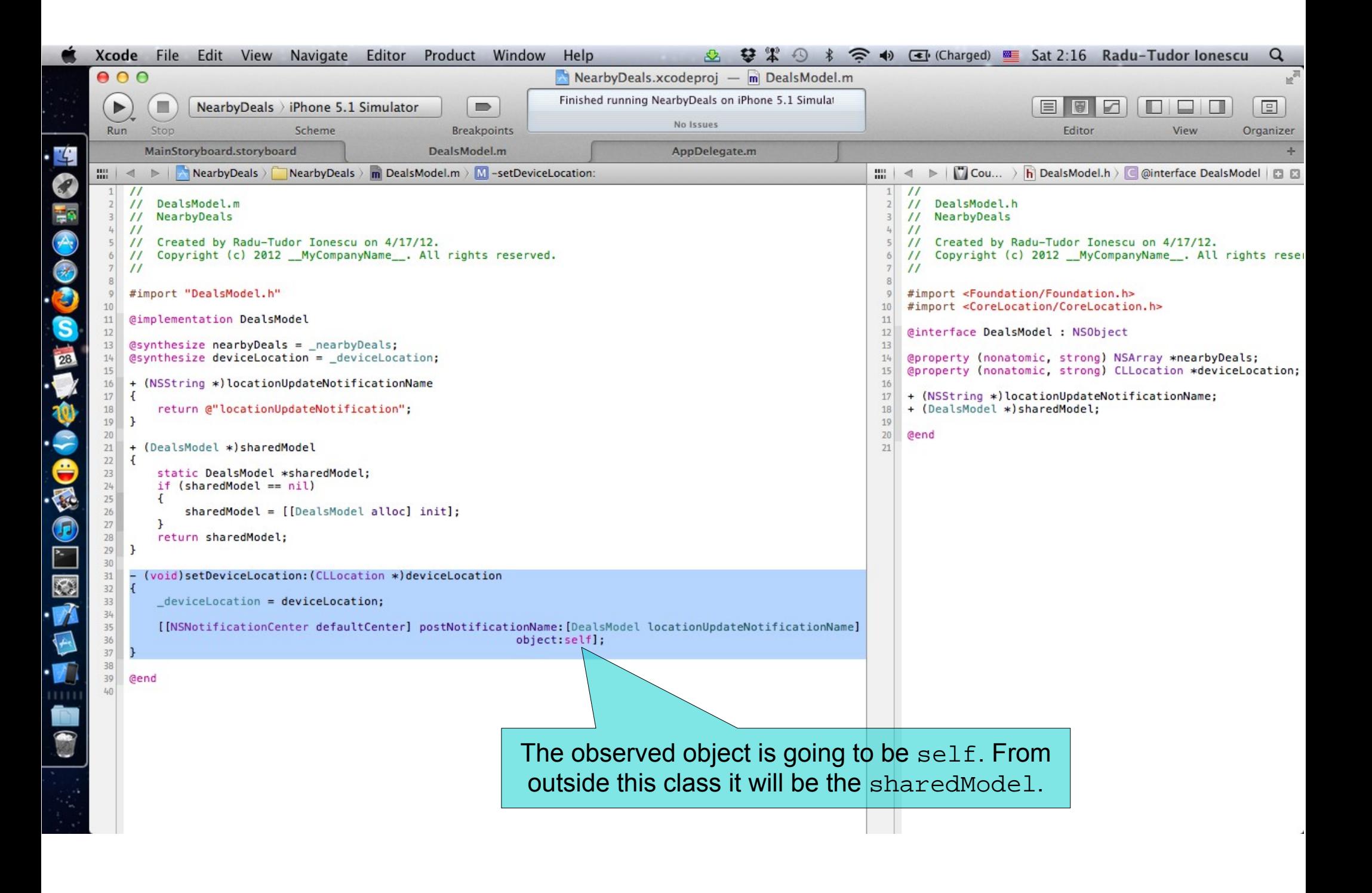

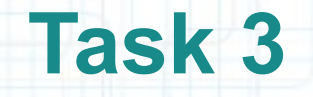

- 3. Switch to the MainStoryboard.storyboard tab in Xcode.
- 4. Select the Table View Controller from Interface Builder to see the associated class files in Assistant Editor.
- Make sure the DealsTableViewController.h file is selected in Assistant Editor.
- 5. Declare a new instance method that will be executed when our Table View Controller receives the location update notification. Name this method requestDealsNearLocationForNotification:.

Look over the next slide for help.

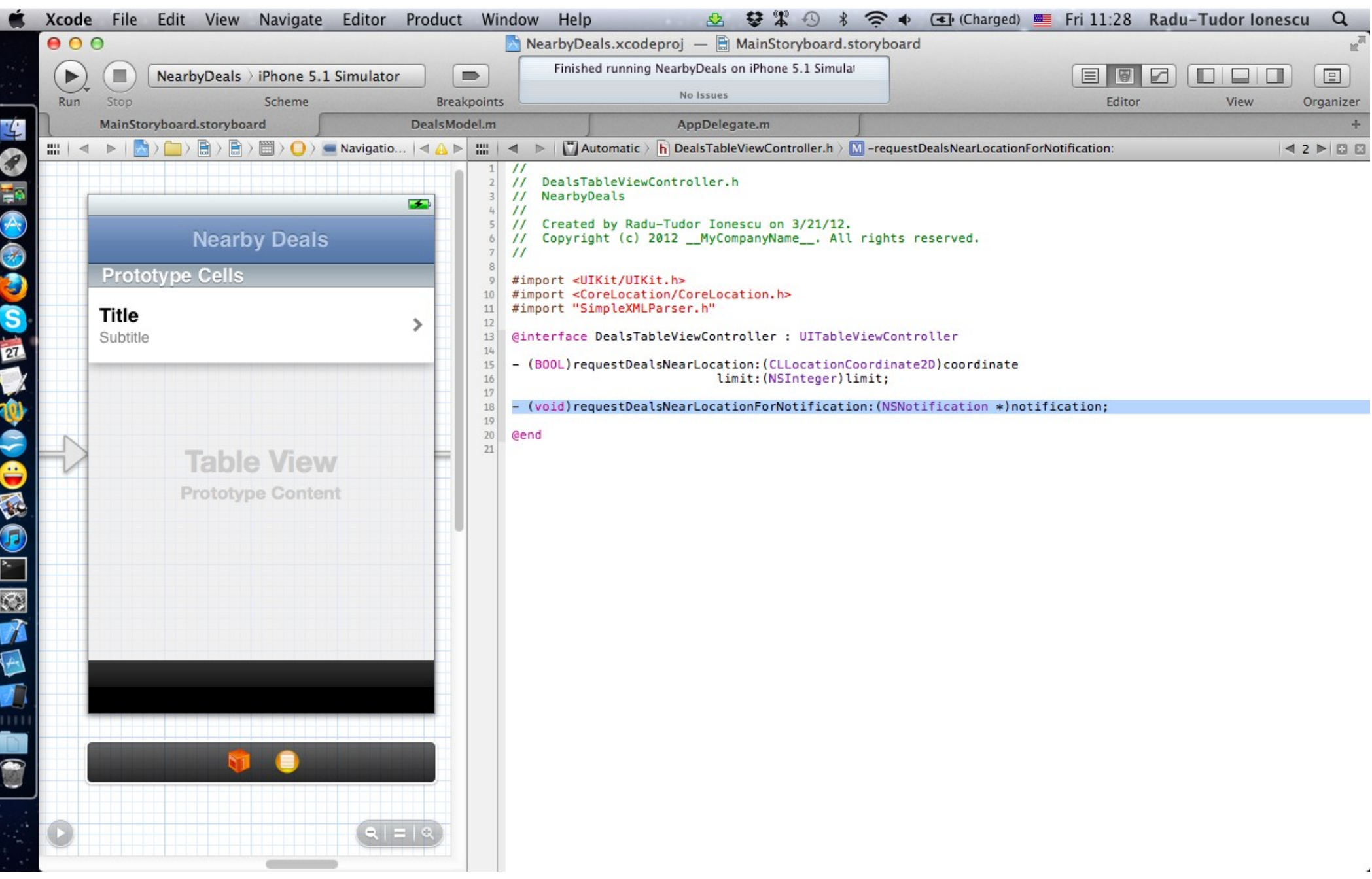

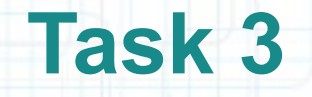

- 6. Select DealsTableViewController.m implementation file in Assistant Editor.
- 7. Implement requestDealsNearLocationForNotification:. This method should get the deviceLocation from the sharedModel of our application.
- Then, it should send the requestDealsNearLocation:limit: message to self using the latitude and longitude provided by our our sharedModel.
- 8. The requestDealsNearLocation:limit: message from the viewDidAppear: method is no longer necessary. We can delete the viewDidAppear: implementation.

Look over the next slides for help.

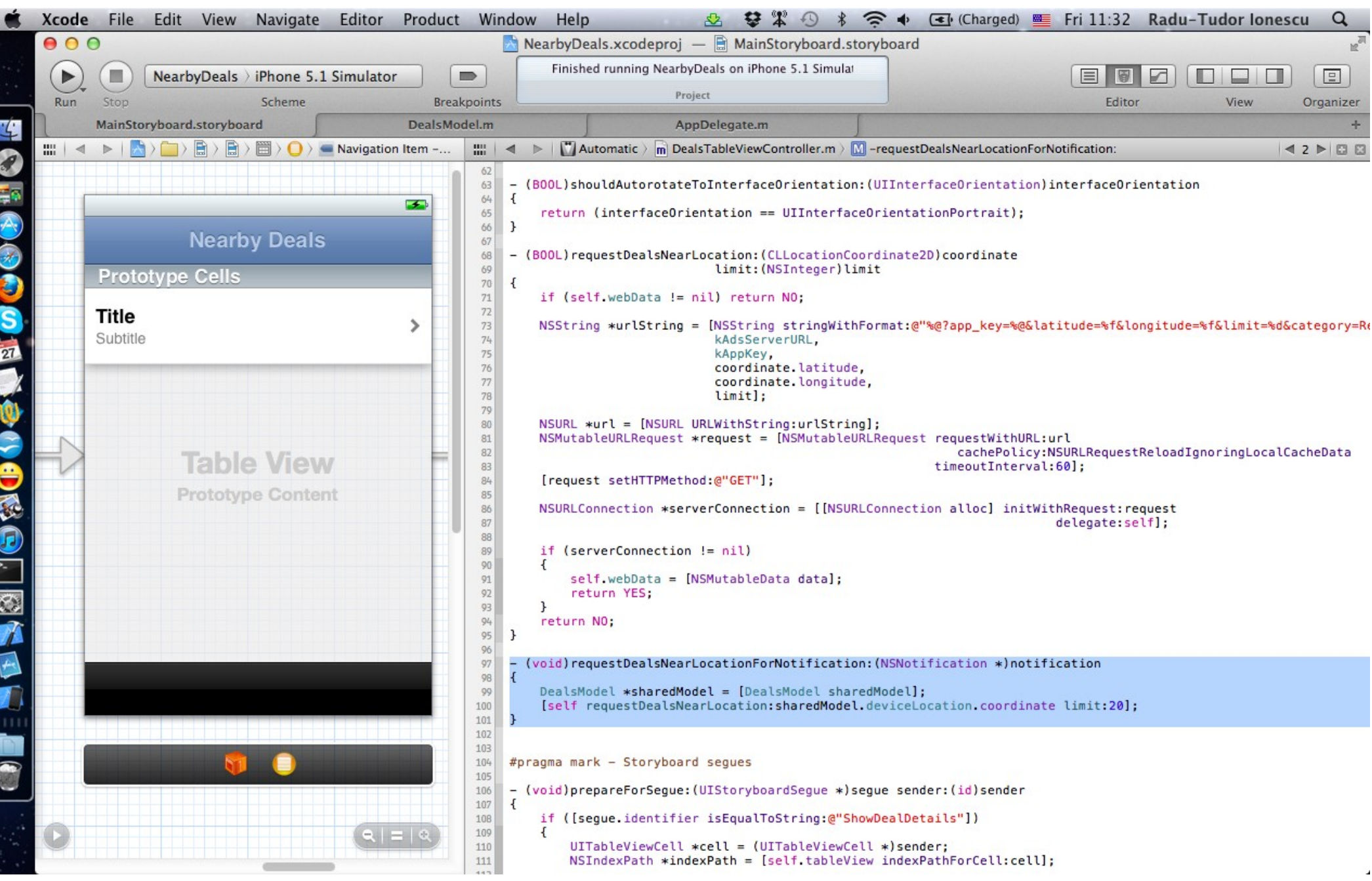

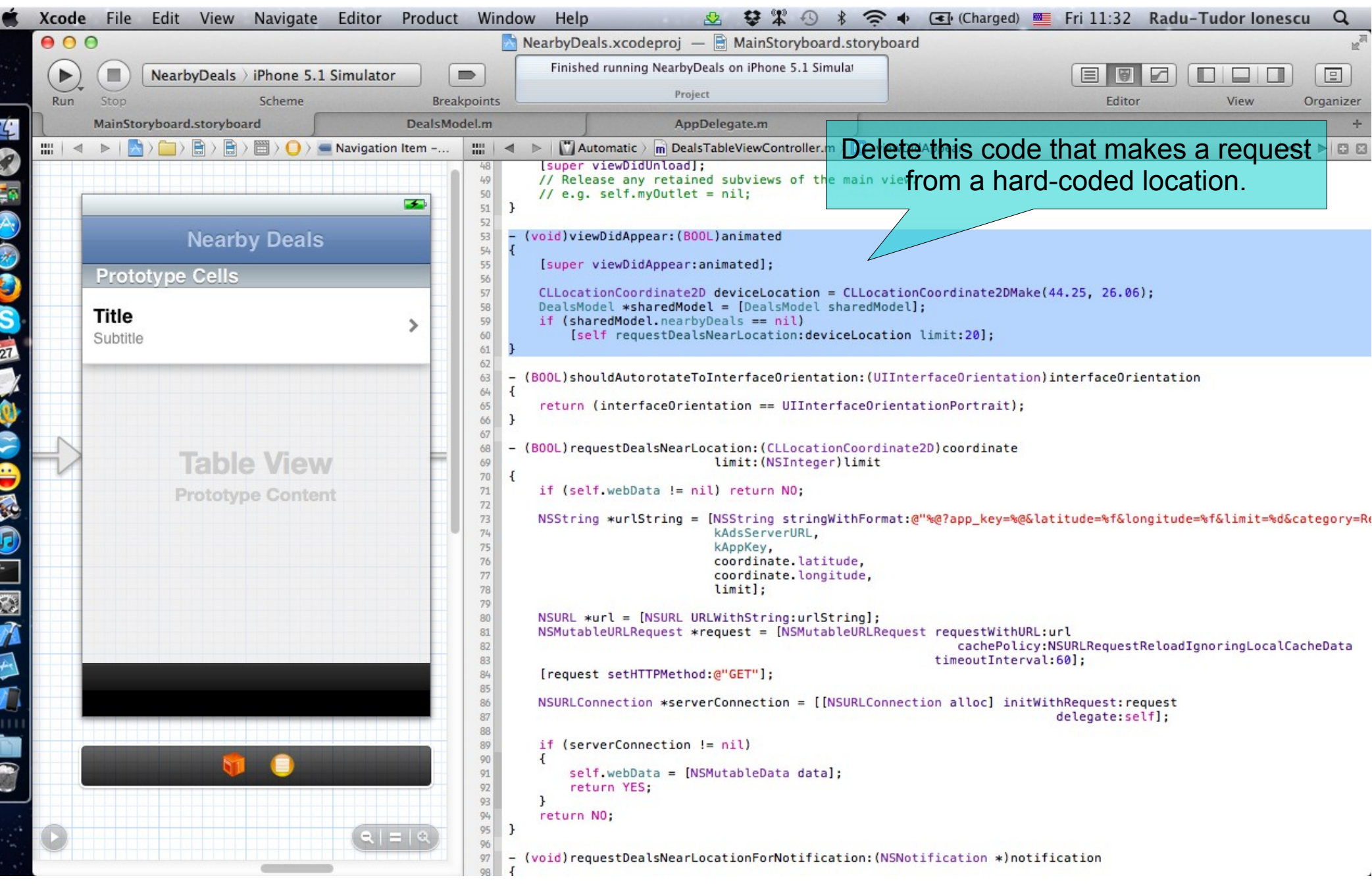

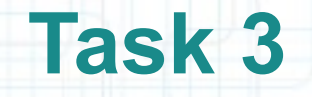

- 9. There is one more thing to do: to add the Deals Table View Controller as an observer for the deviceLocation object of our sharedModel.
- As soon as the viewDidLoads, we can register the observer by sending the addObserver: selector: name: object: message to the default NSNotificationCenter.
- 10. It is our job to remove the observer before it gets deallocated. We will send the removeObserver: message to the defaultCenter in the viewDidUnload method.

Look over the next slide to see how to add implementation for these two methods.

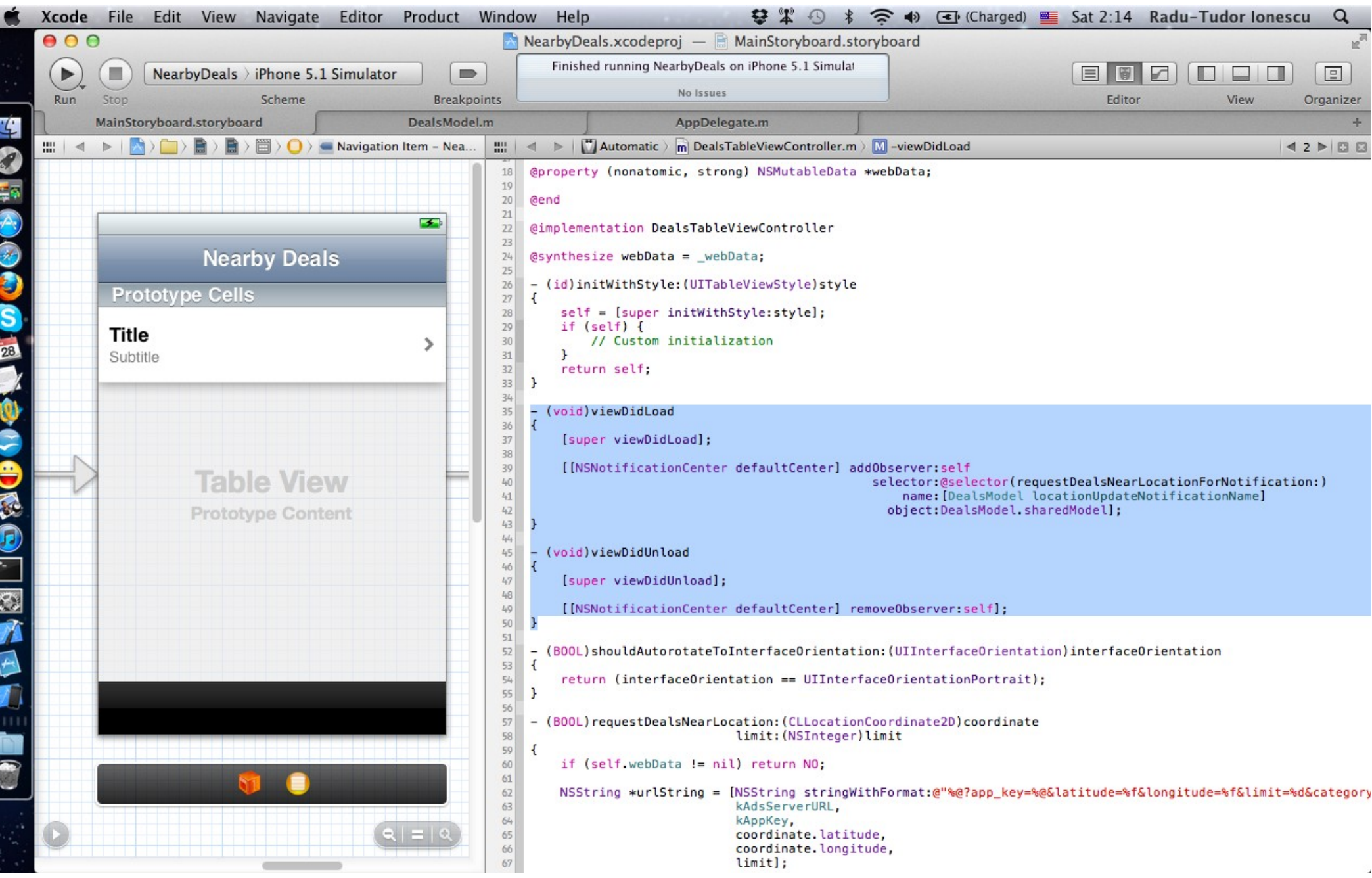

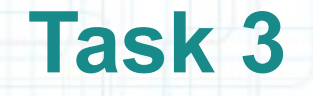

11. In order to simulate a device location near Bucharest in iOS Simulator we are going to add a GPX file to our Project.

The GPX file will contain a few locations from Bucharest.

Follow the steps from the next slides to create this file and add it to our Project.

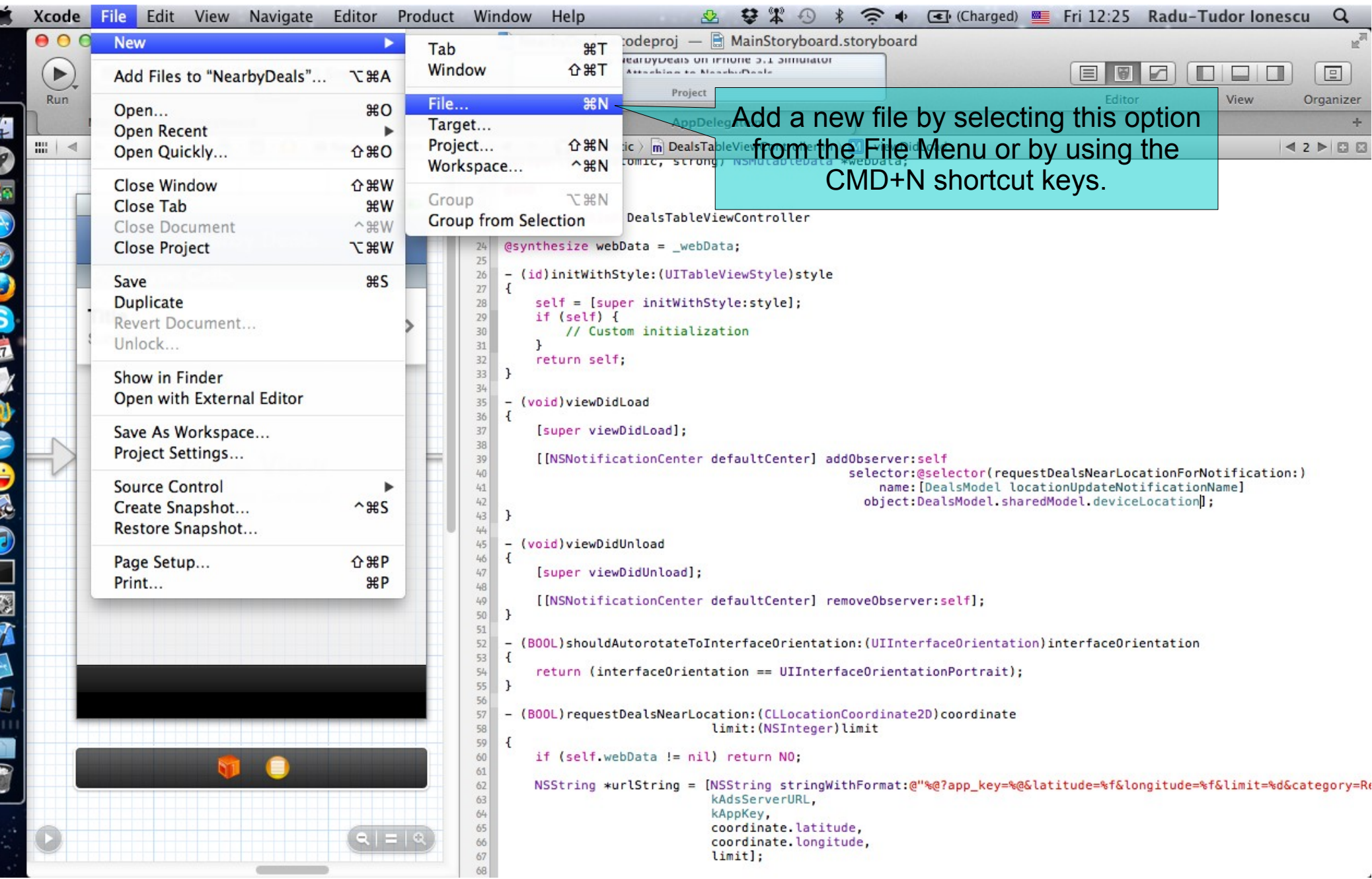

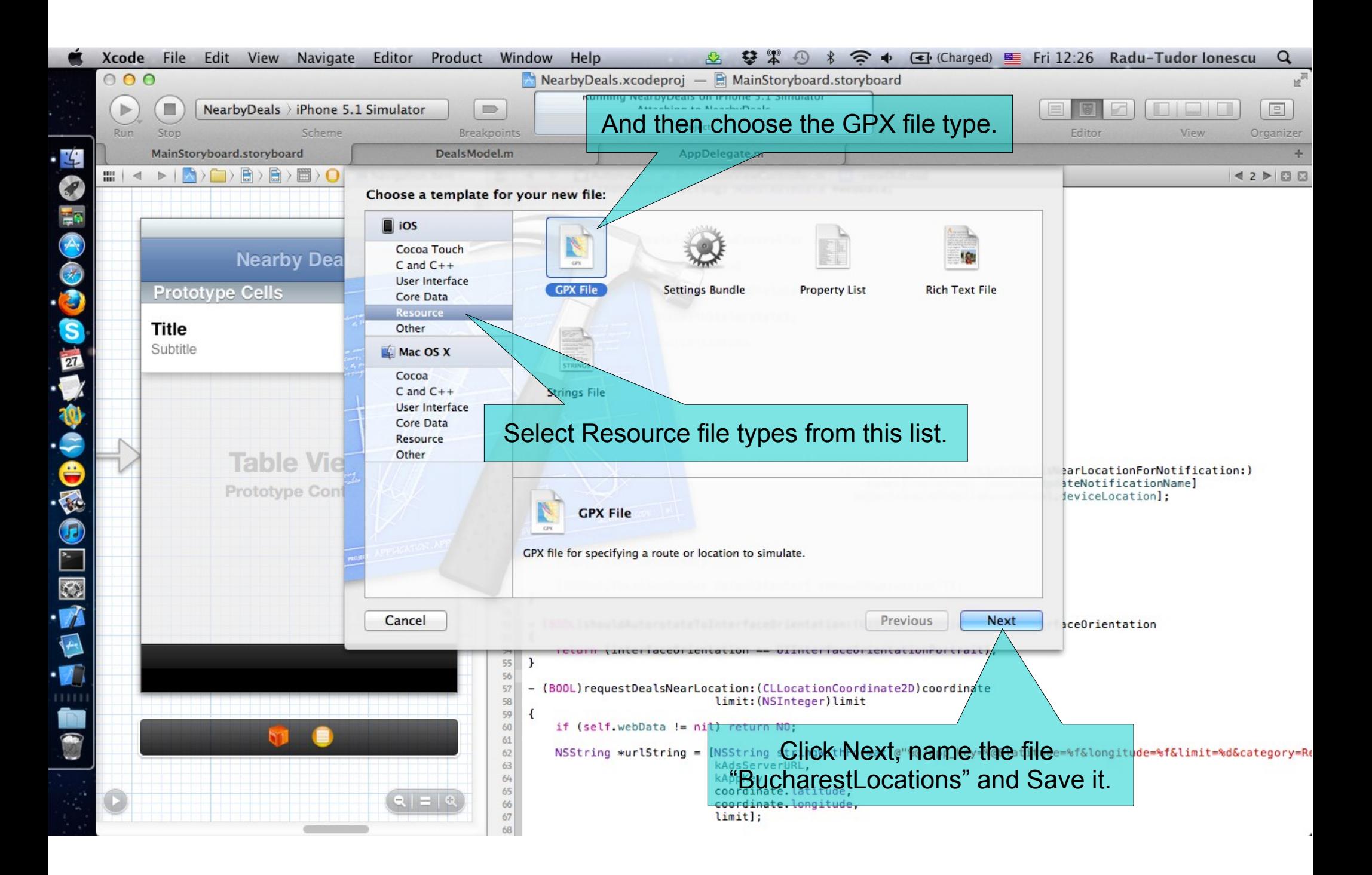

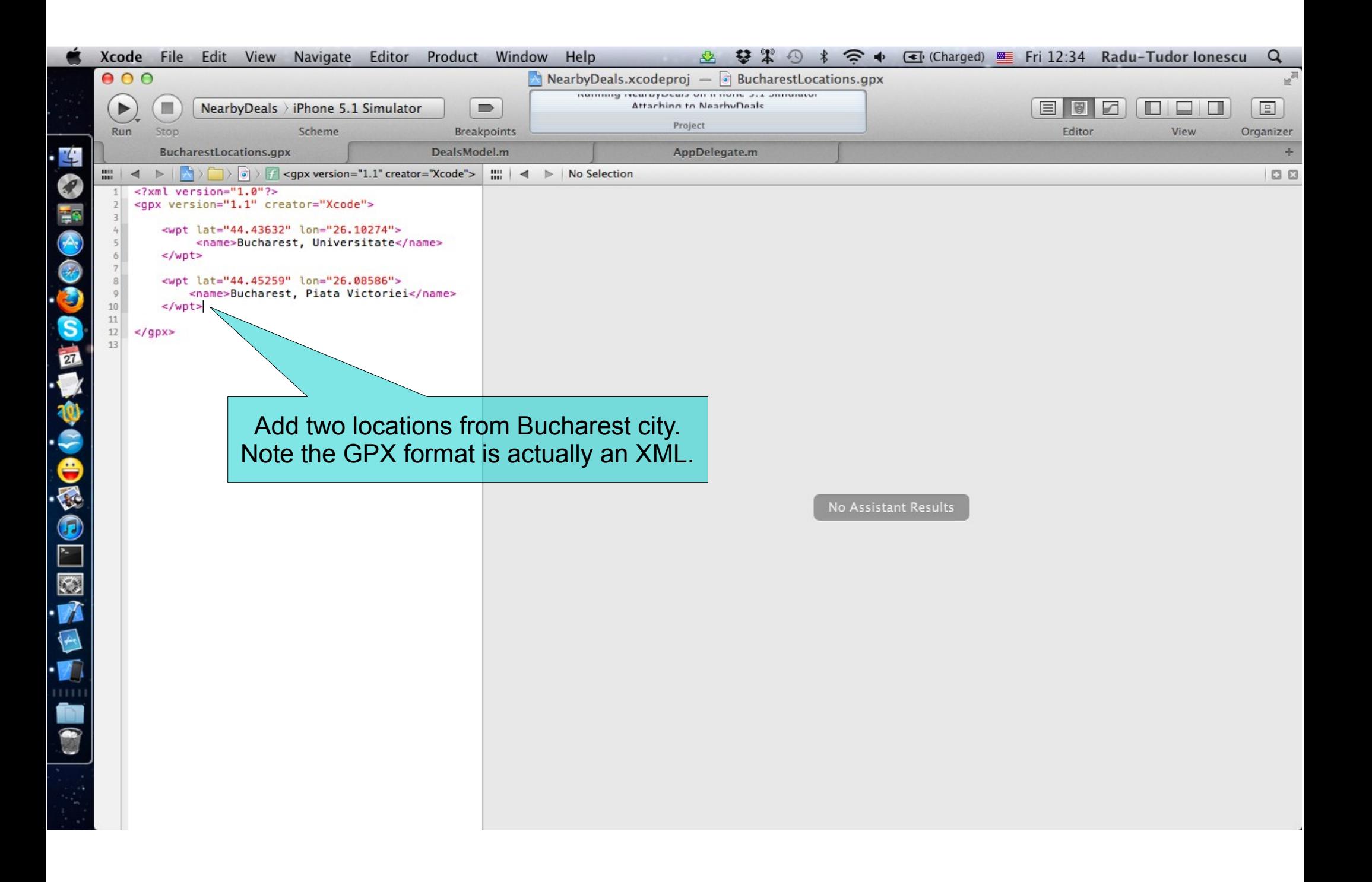

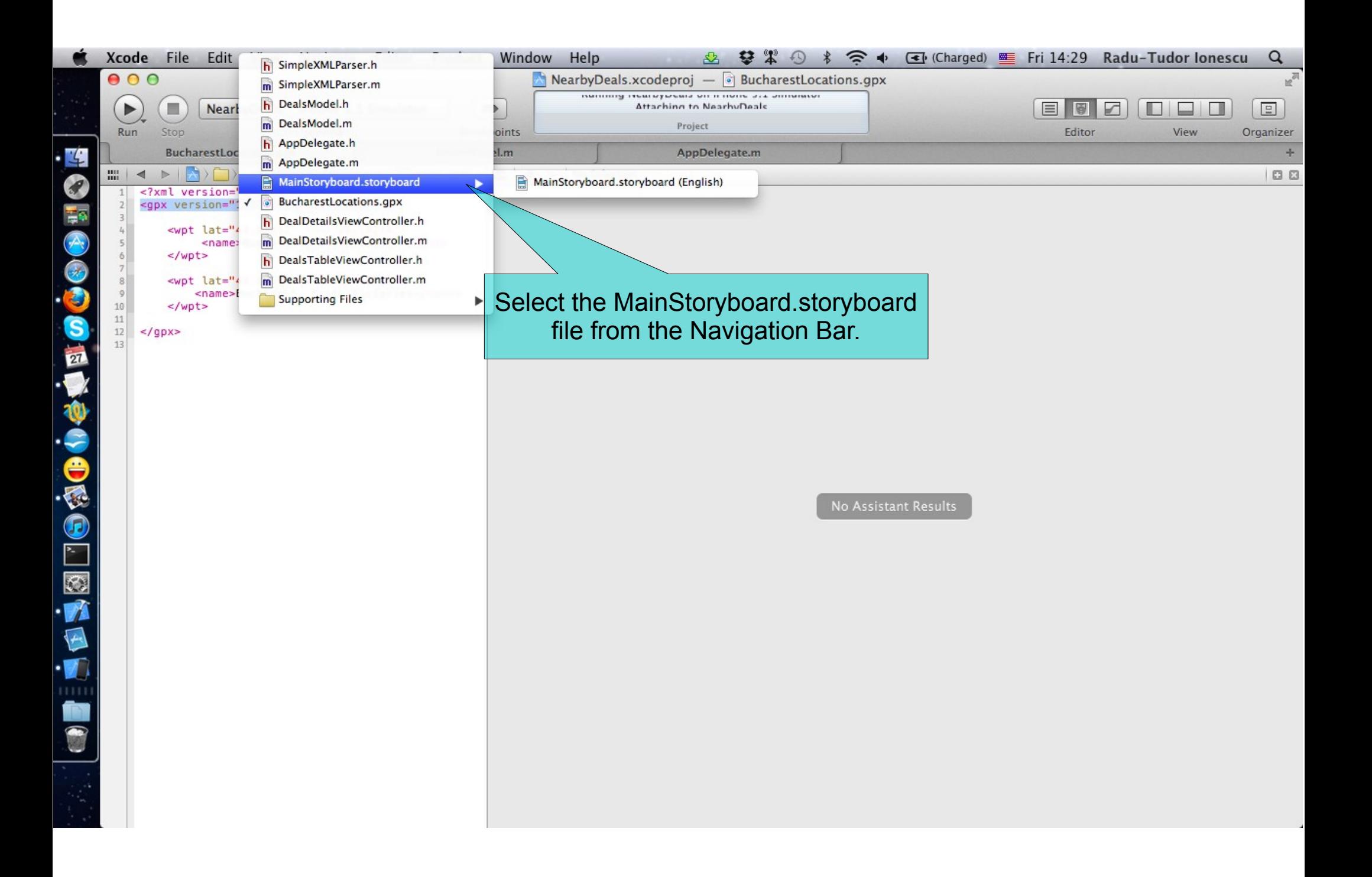

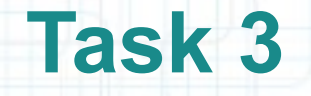

12. Run the application in iOS Simulator.

Follow the steps from the next slides to test location updates.

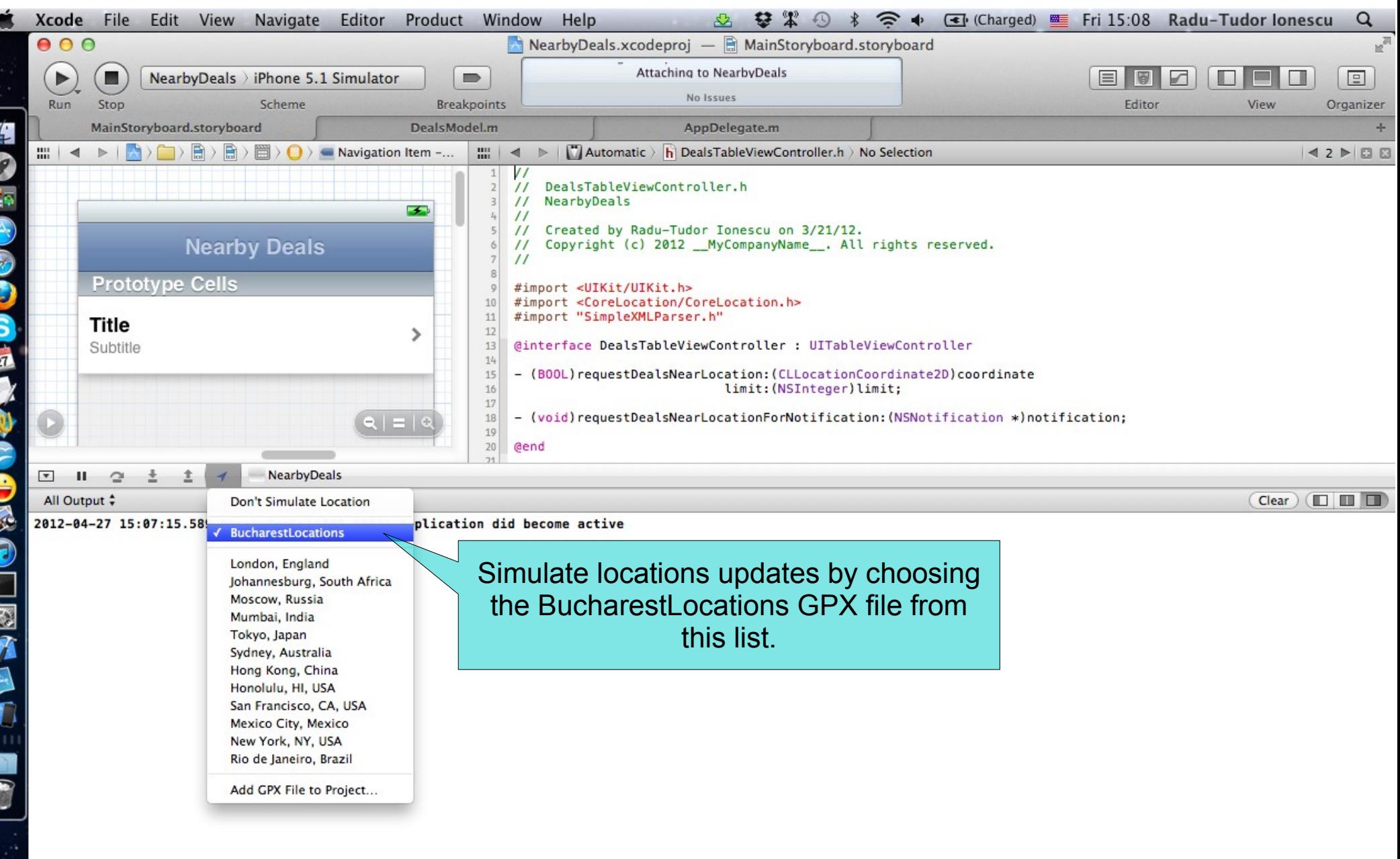

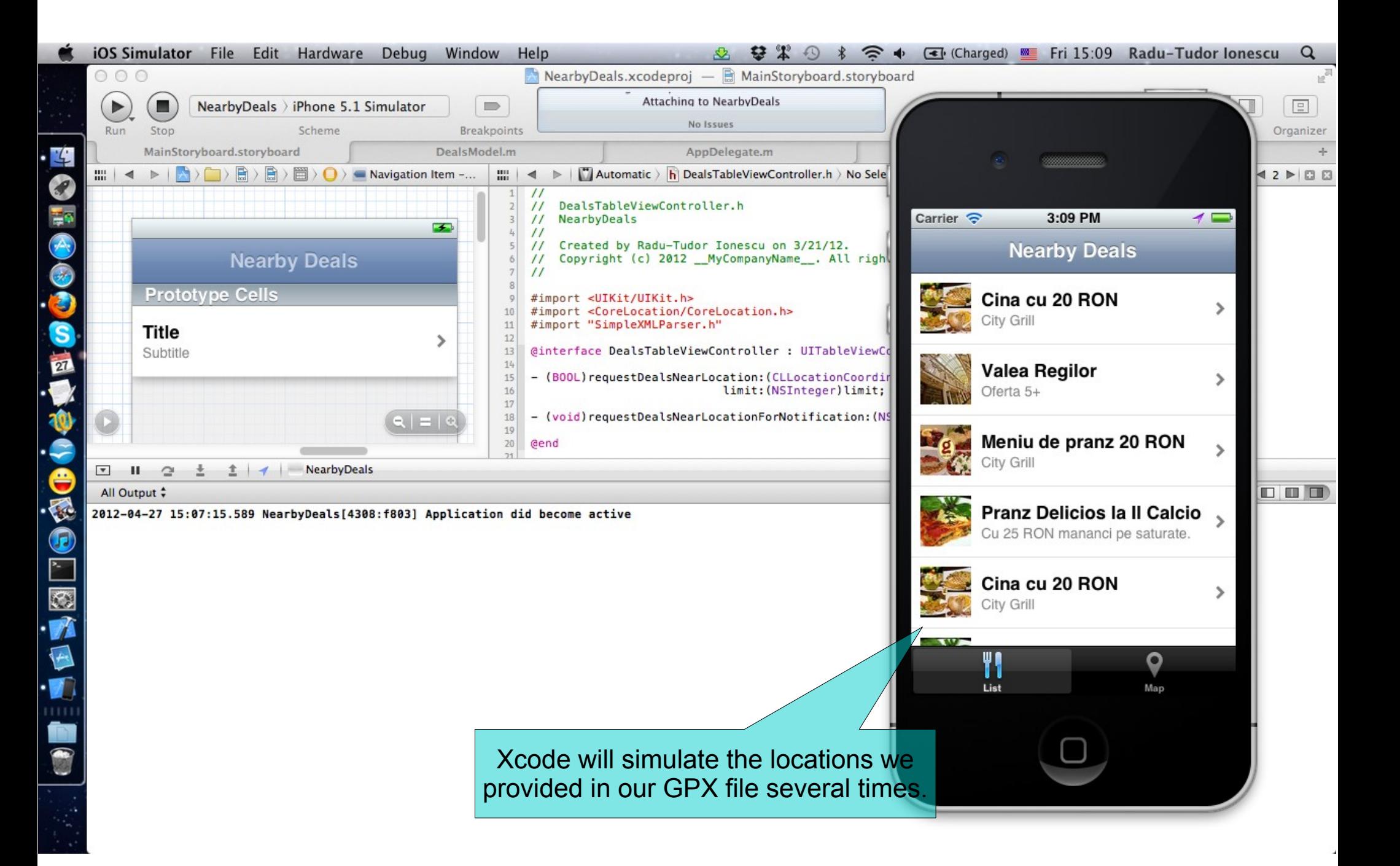

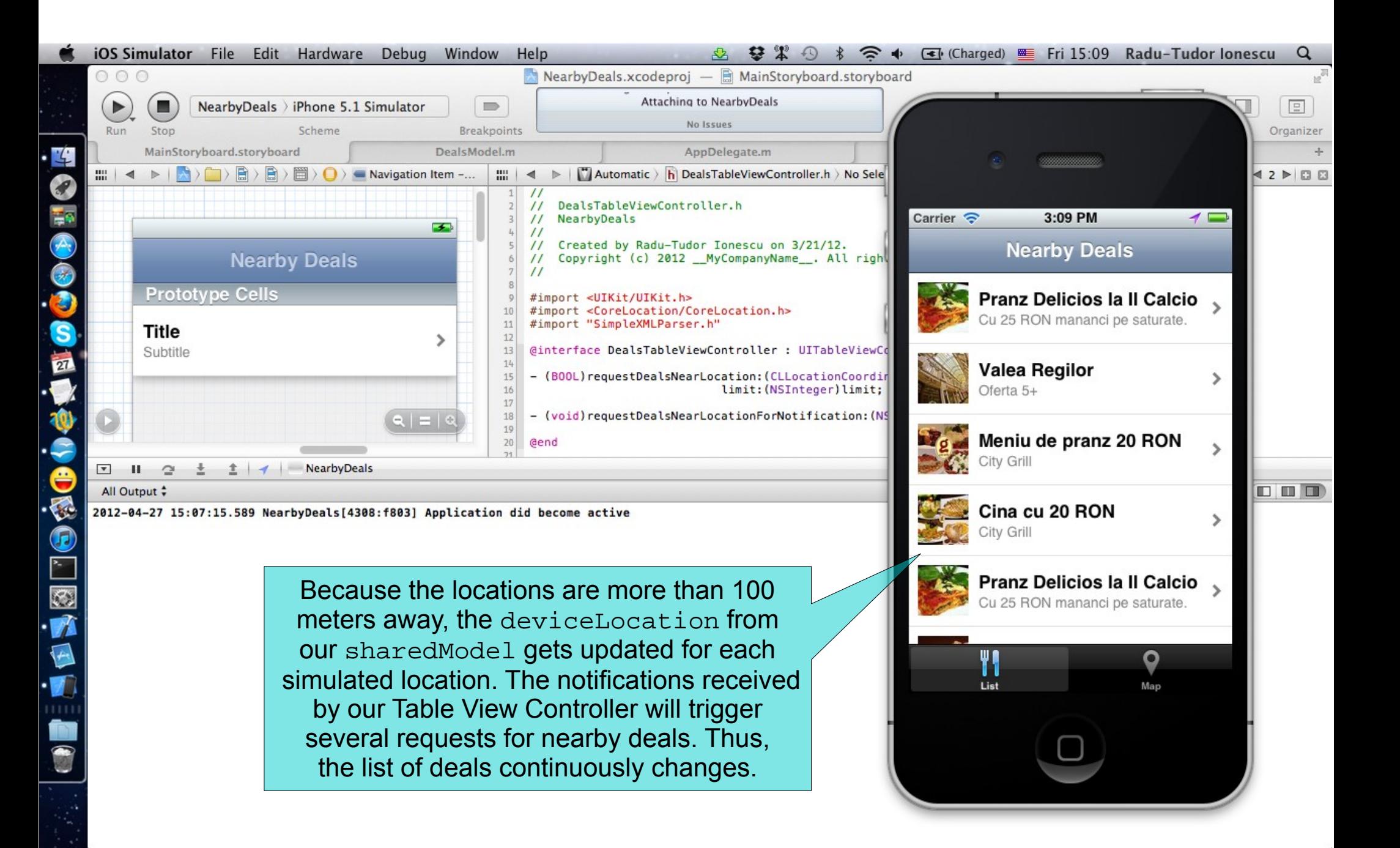

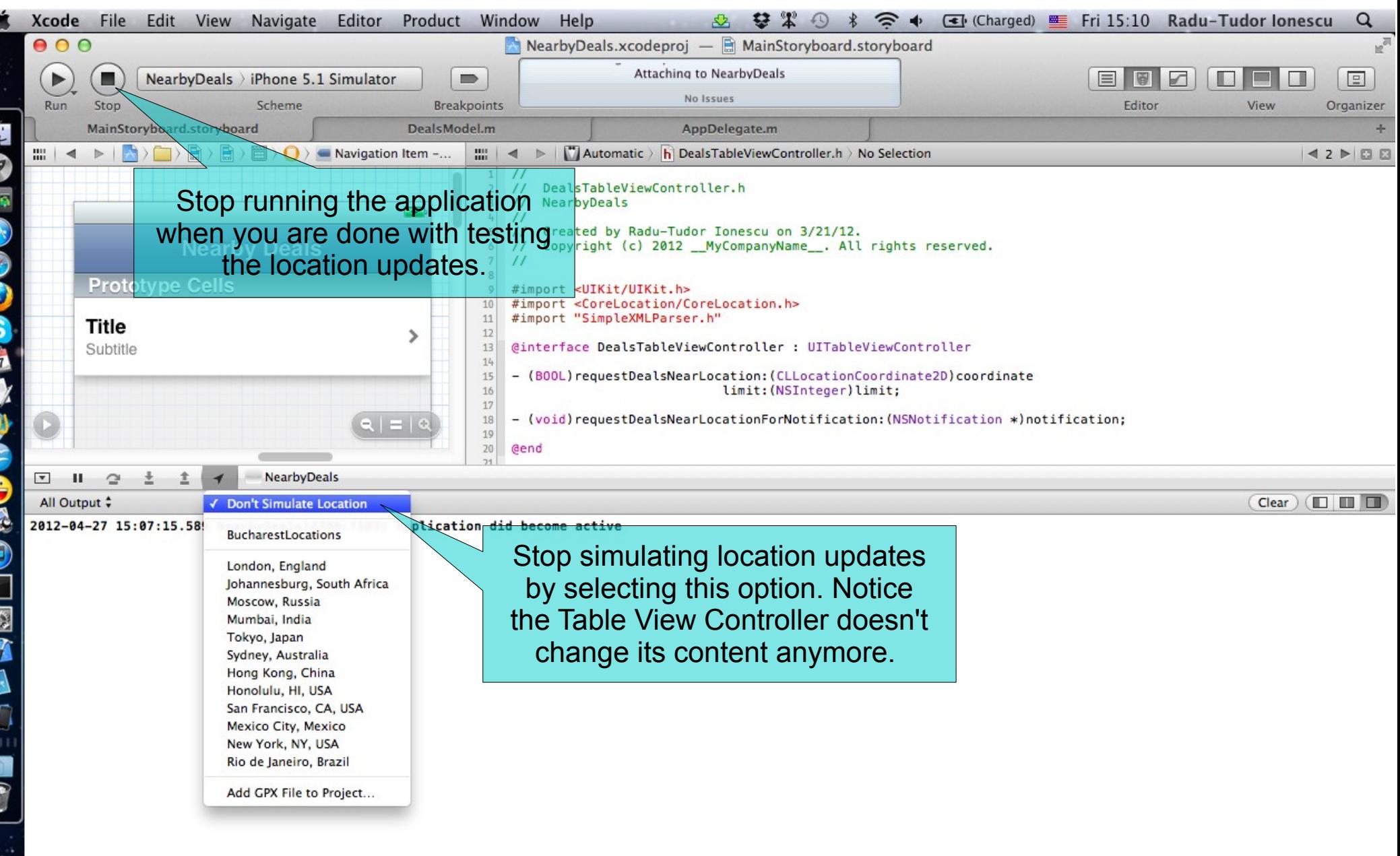

Ľ

R

g  $\overline{2}$ 

H €

E

K

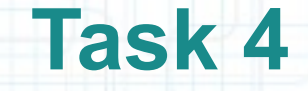

- 1. The Deals Table View Controller is almost done. We are going to focus on creating the Map View of our application. The Map View will be annotated with pins for each nearby deal.
- When the user selects a pin it will display a callout with deal information and a disclosure button to access deal details. The deal details will be presented in a Deal Details View Controller (we already have this View Controller).

Open Project Navigator and select the Project itself.

- 2. Select the Target application and make sure you are on the "Build Phases" tab.
- 3. Expand "Link Binary With Libraries" and click the "+" button to add a new library.

Continue with the steps from next slides.

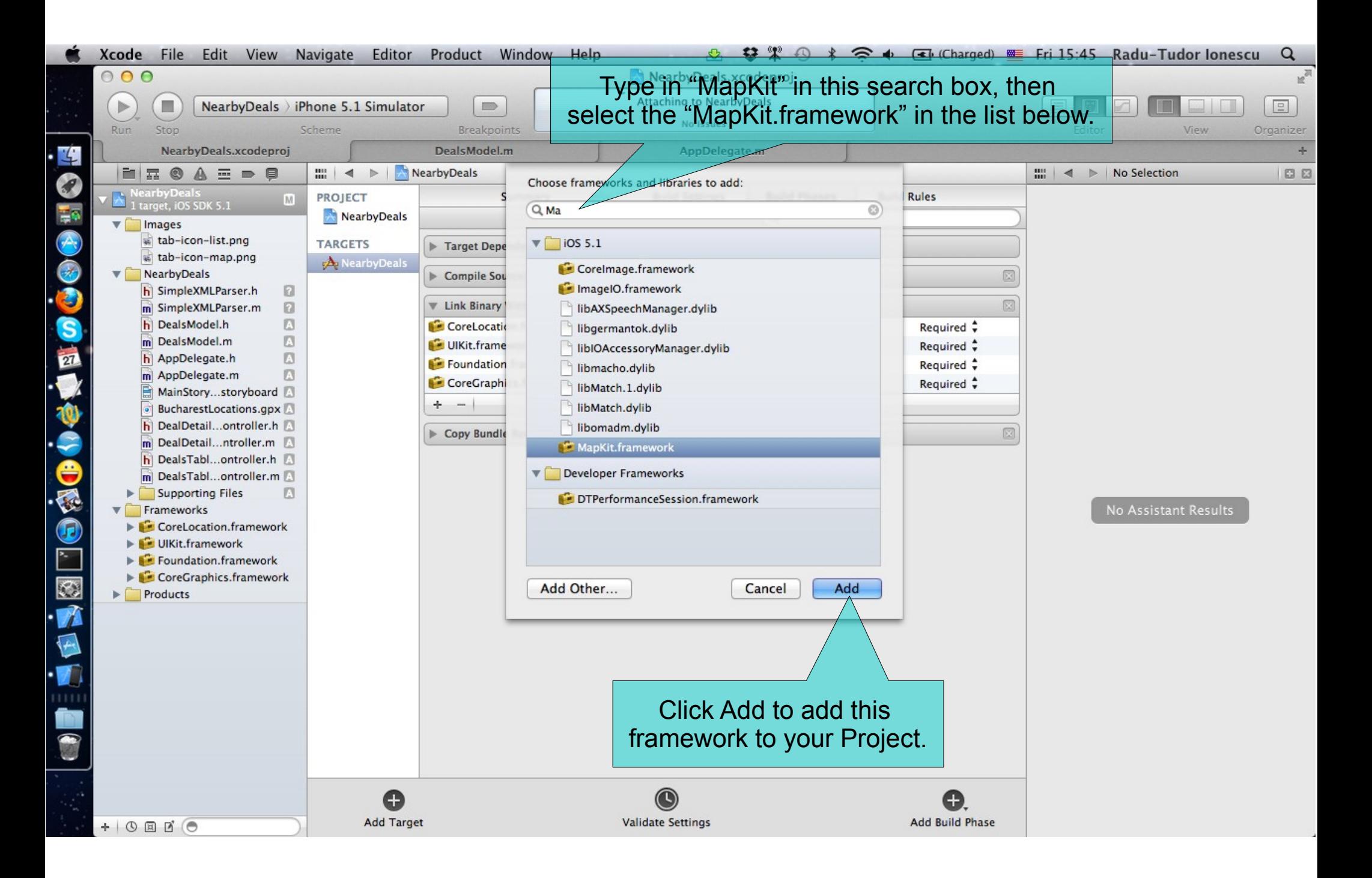

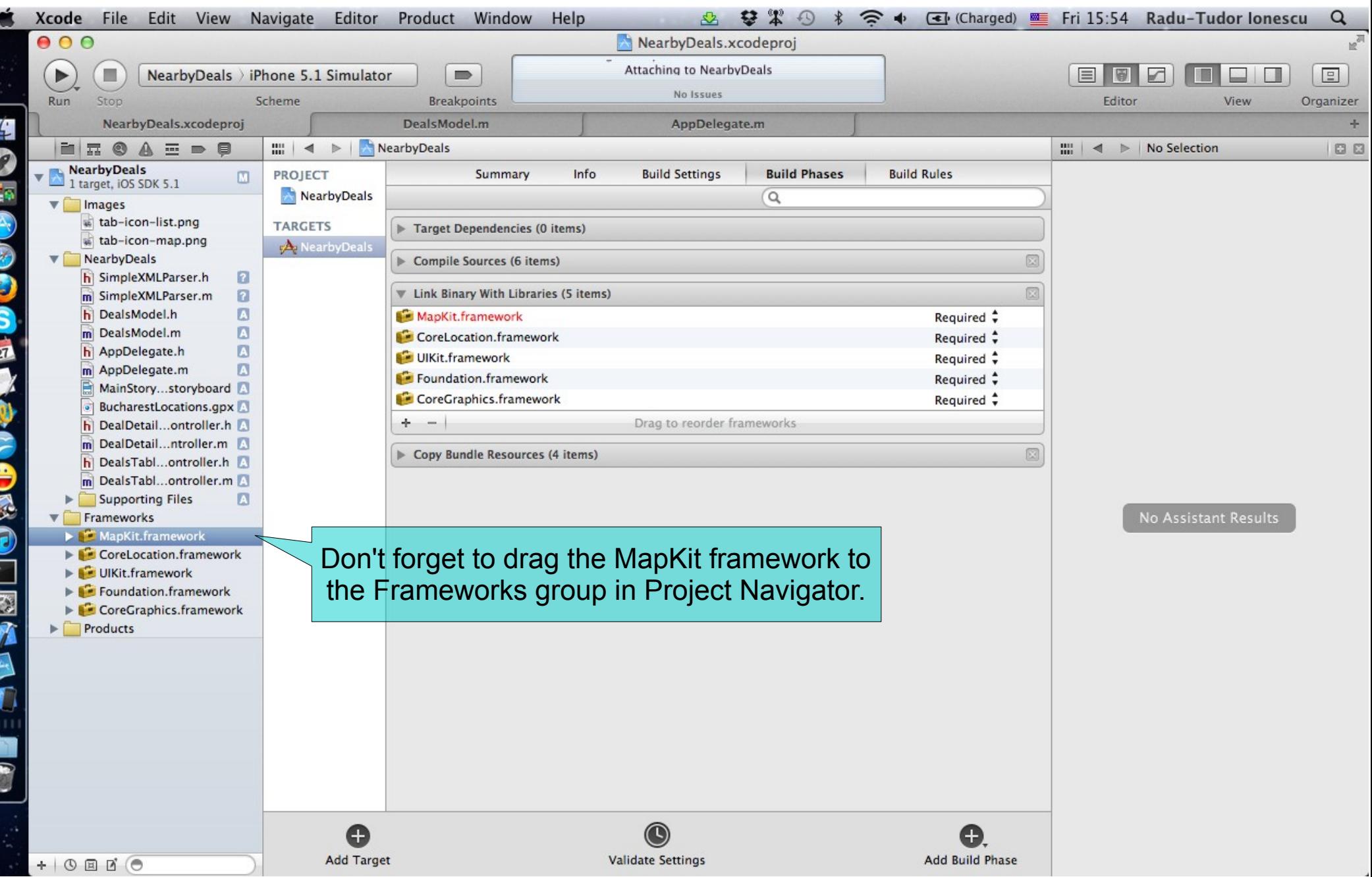

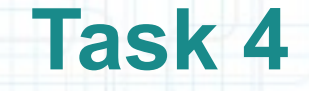

- 4. Let's add a class that conforms to the MKAnnotation protocol. The Map View annotations will be objects of this class.
- Right-click on the NearbyDeals group in Project Navigator and select the "New File..." option.
- 5. Choose the "Cocoa Touch > Objective-C class" template file and click Next.
- 6. Type in "DealAnnotation" for the class name and make it a subclass of NSObject.
- 7. Make sure the NearbyDeals subfolder in your Project folder is selected for the files location. Click Create.
- 8. It would be nice to organize your files in Project Navigator. Drag the DealAnnotation.h and DealAnnotation.m files above the DealsModel files. Make sure everything is set up as in the following screenshot before moving on.

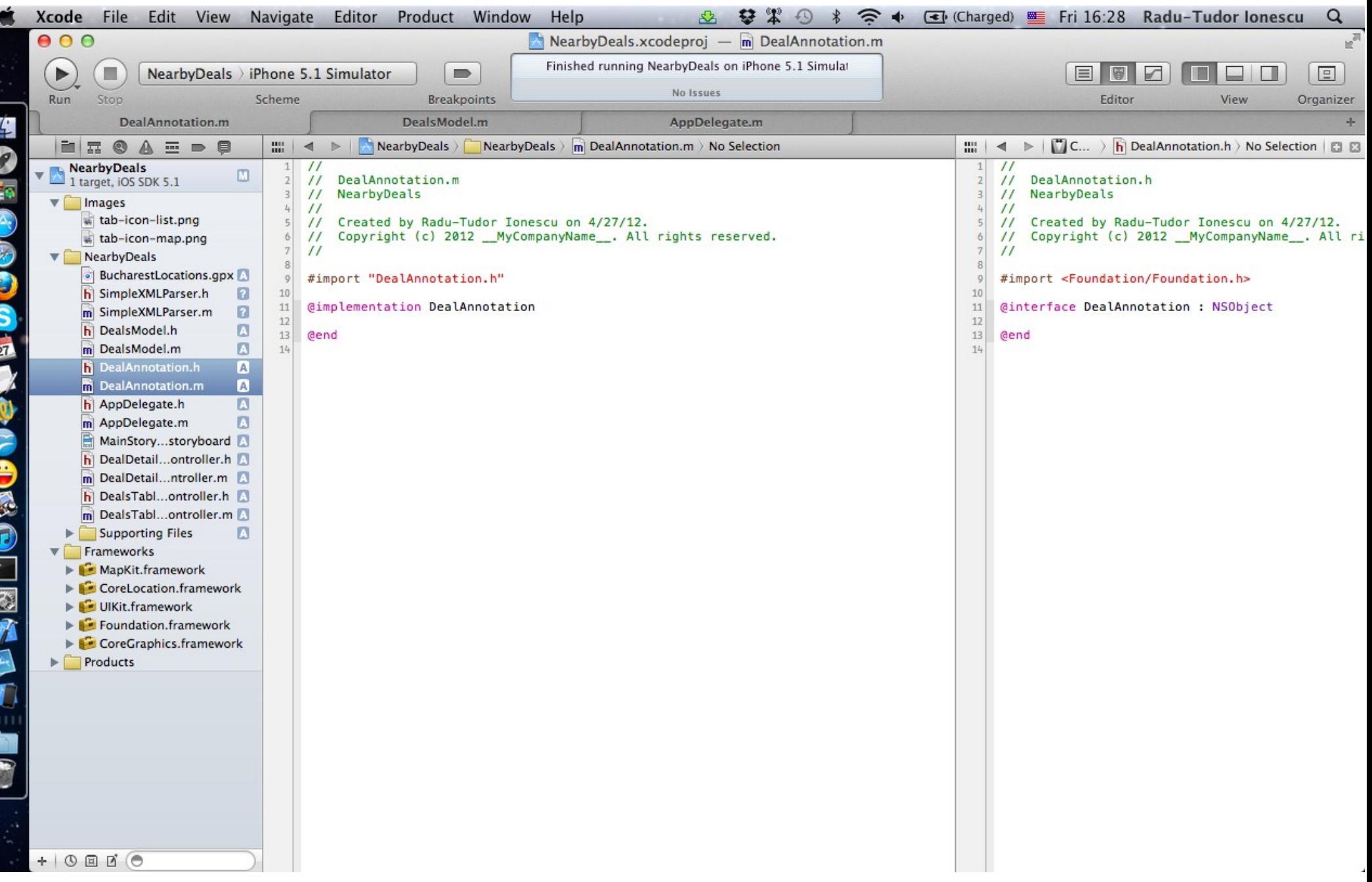

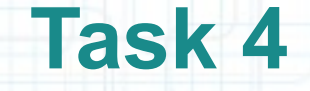

9. Next, let us implement the DealAnnotation class so that it conforms to the MKAnnotation protocol.

Hide Project Navigator to make more room.

- 10. The first thing to do is to #import the MapKit framework into our header file (the one that contains the @interface block) to know about the MKAnnotation protocol.
- 11. We declare the MKAnnotation protocol right after the superclass declaration. An object that adopts this protocol must implement the coordinate property. We are also going to implement the title and subtitle optional properties.
- Follow the steps from the next slides to finish the DealAnnotation class implementation.

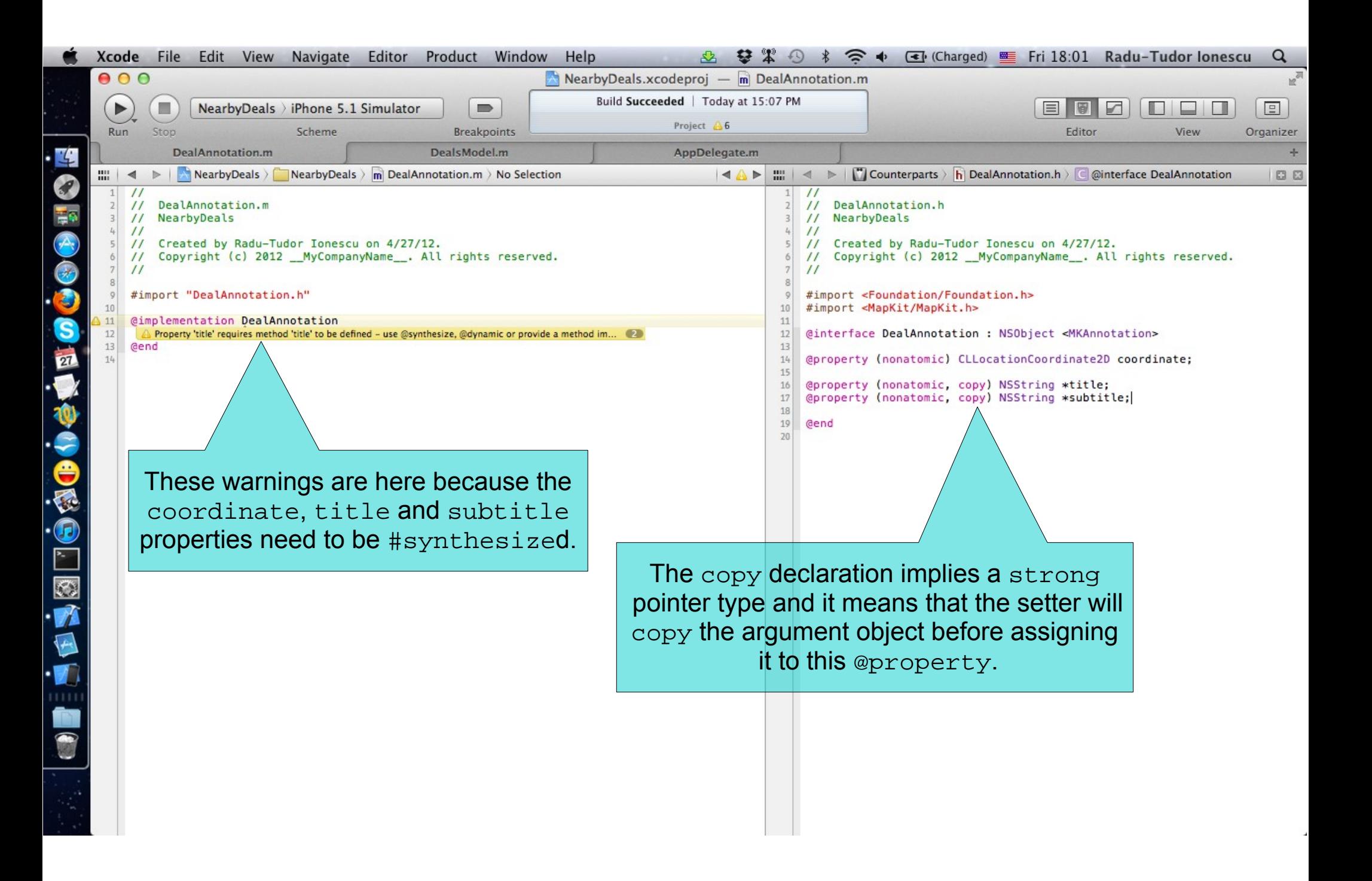

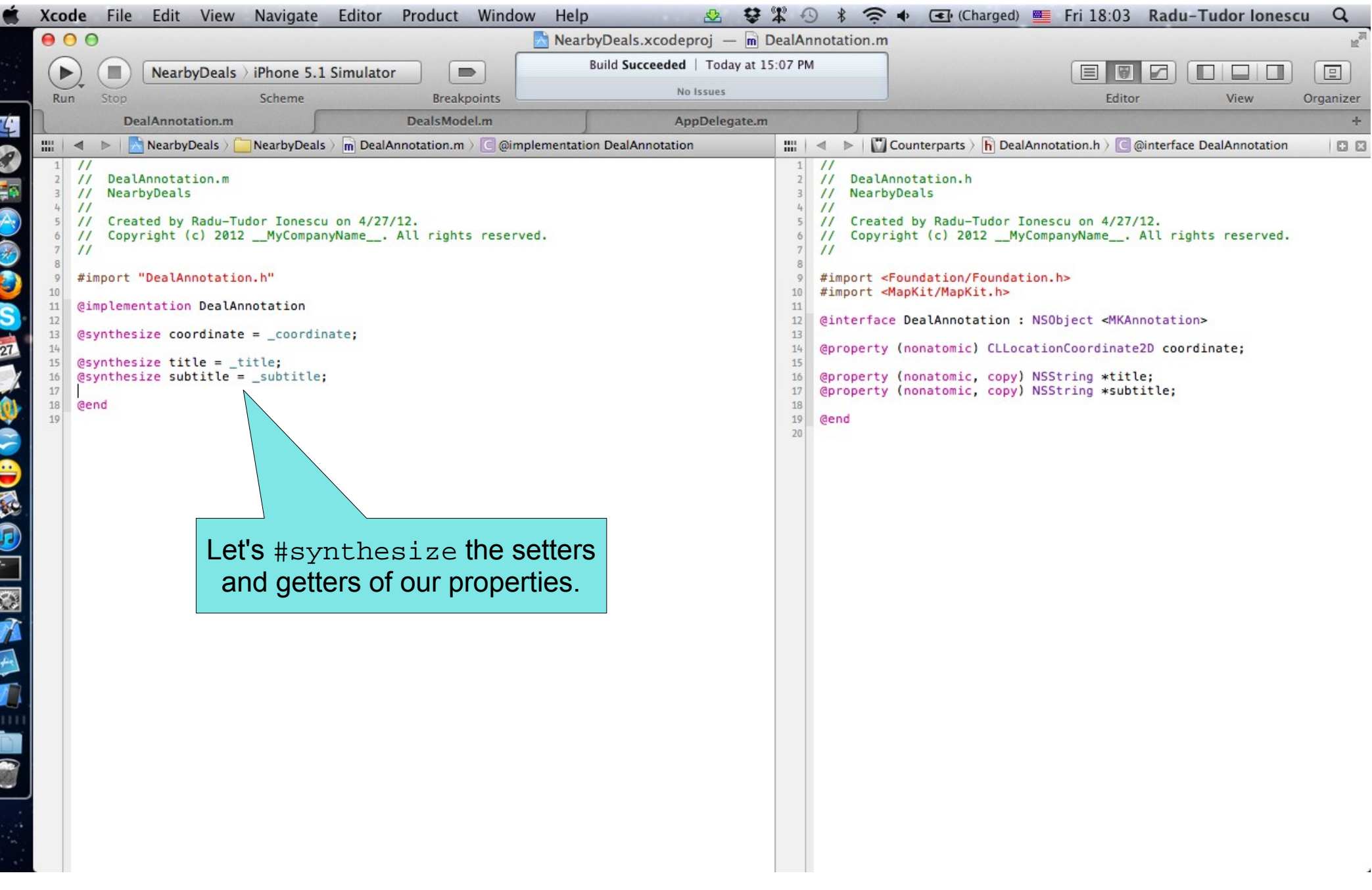

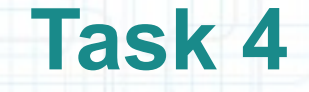

- 12. Open Project Navigator and right-click on the NearbyDeals group to create a "New File...".
- 13. Choose "Cocoa Touch > Objective-C class". Click Next.
- 14. Name the class "MapViewController" and make it a subclass of UIViewController. Click Next.
- 15. Make sure the files location is the NearbyDeals subfolder and click Create.
- 16. Drag the new files right before the "Supporting Files" group in Project Navigator.
- 17. Select the MainStoryboard.storyboard file in Project Navigator. You can close Project Navigator to make room for what's next.
- 18. Open Utilities area and follow the steps from the next slides to associate the MapViewController class to the right View Controller in the storyboard file.

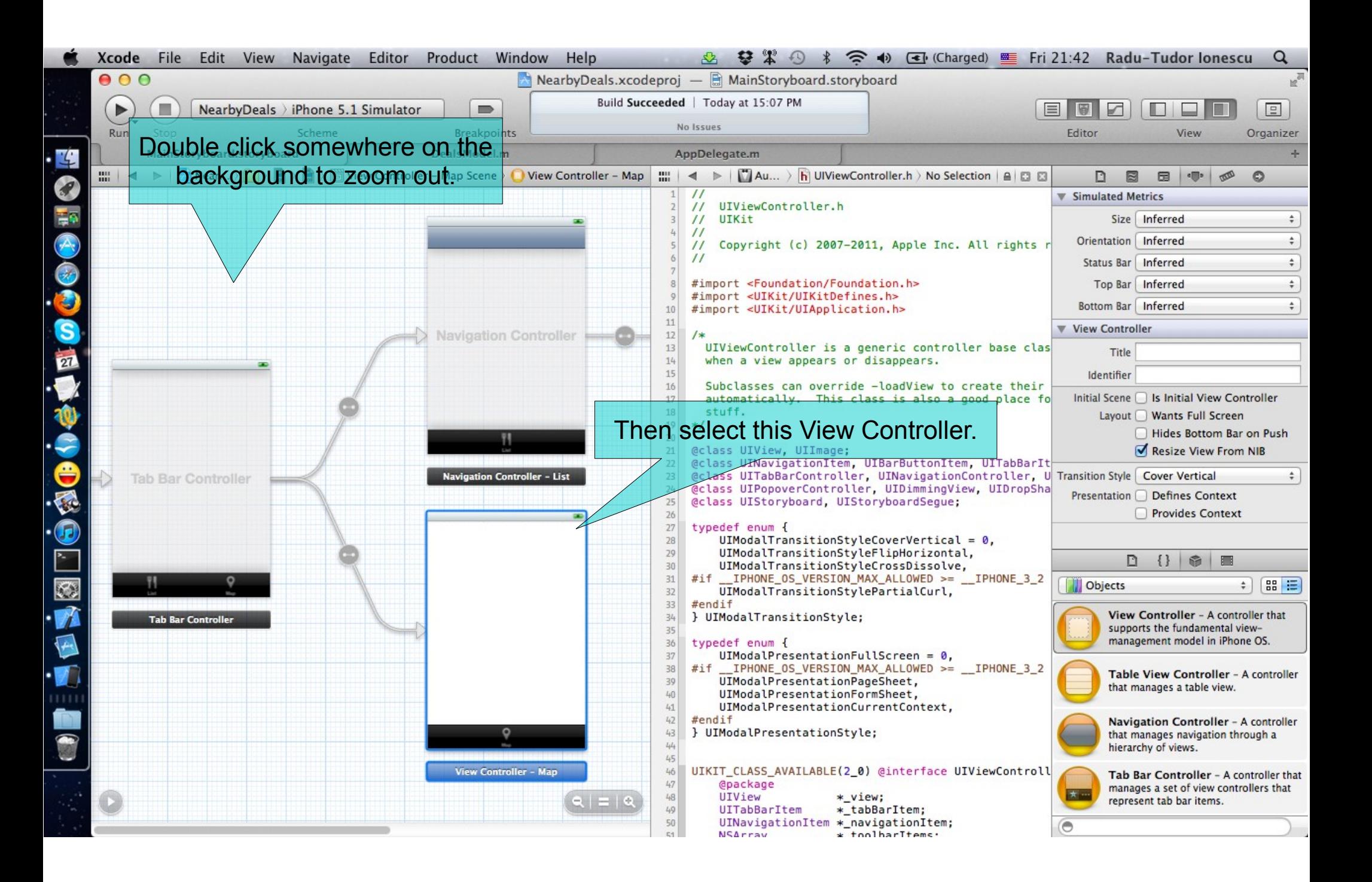

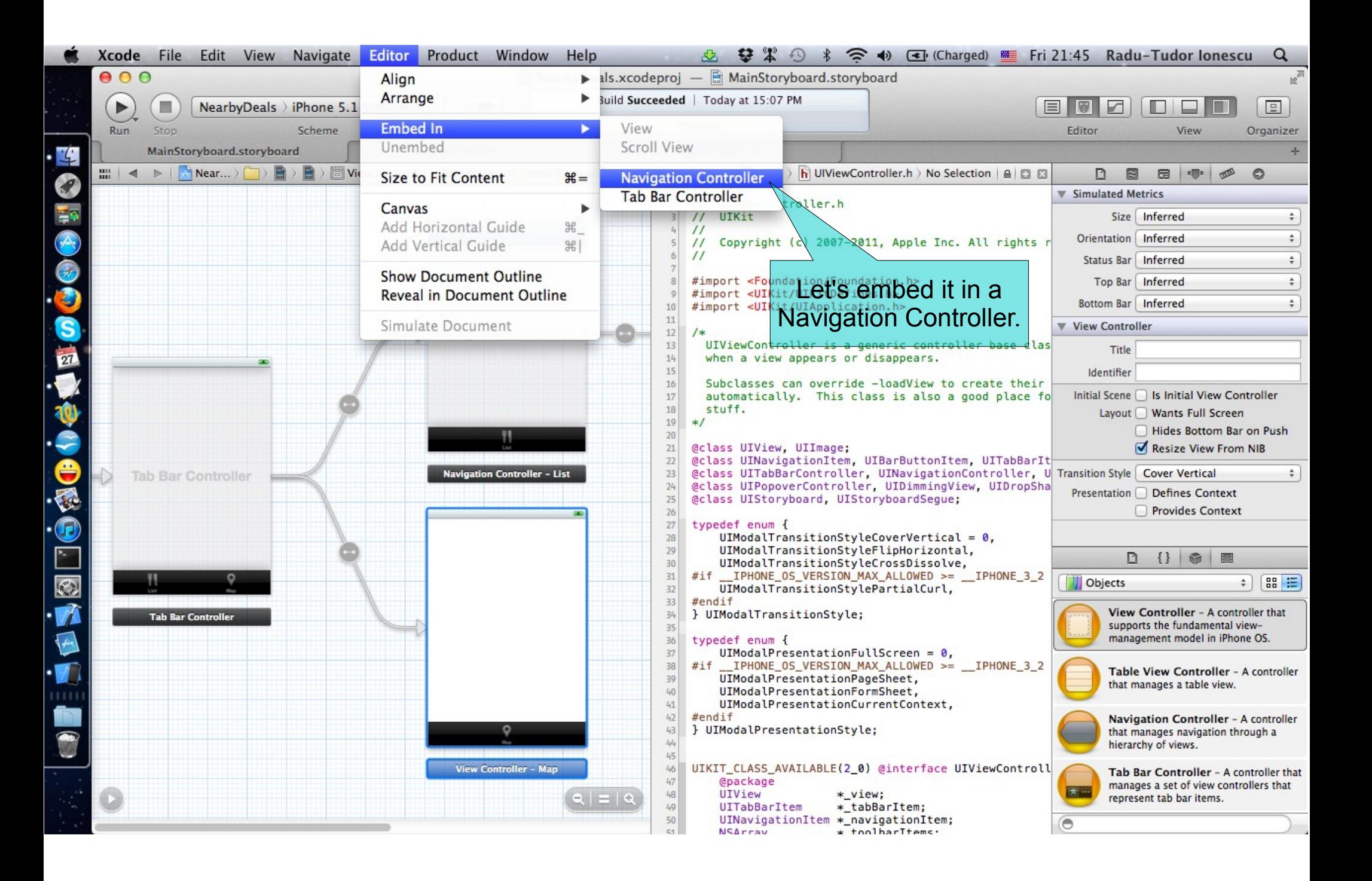

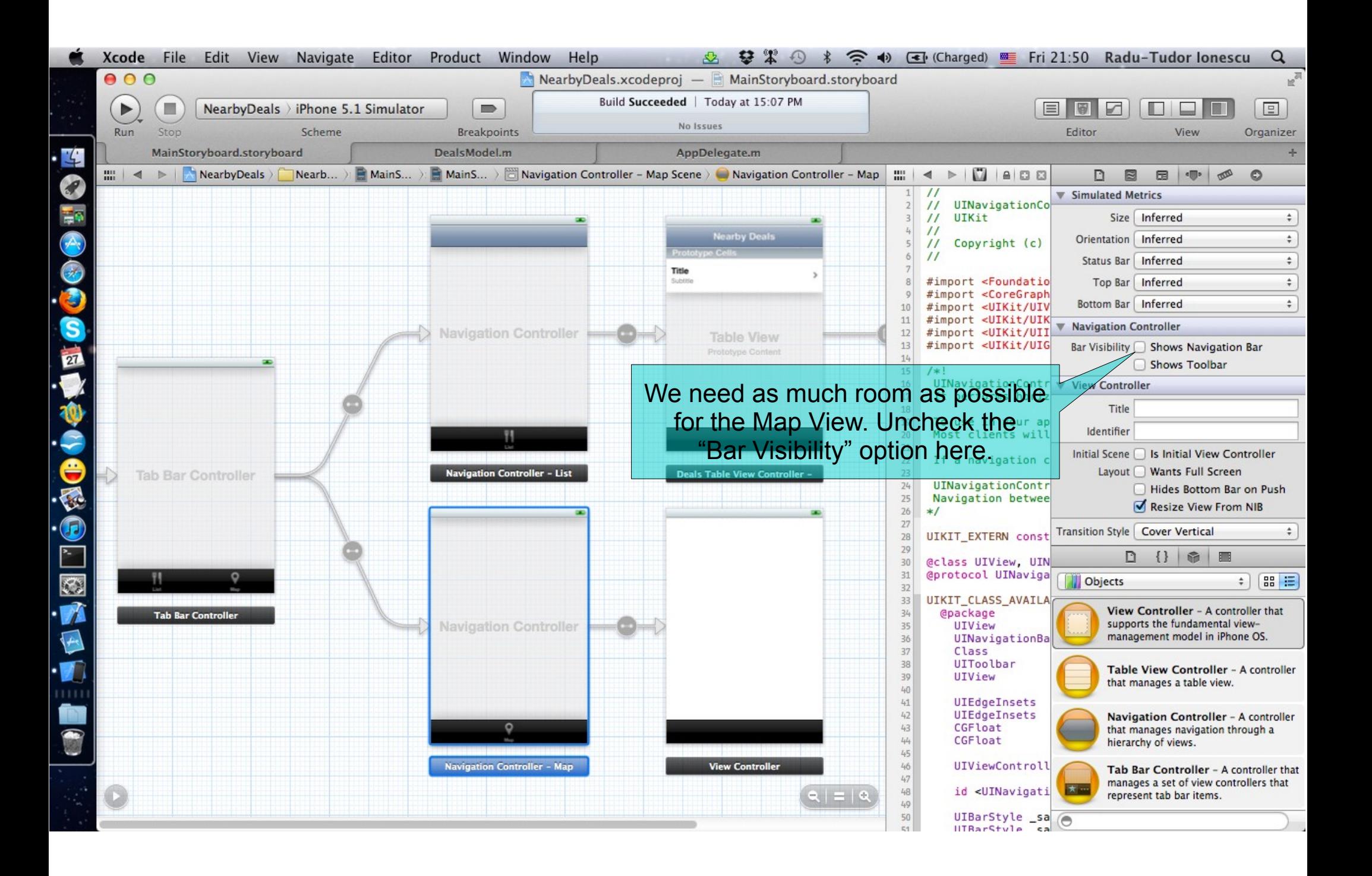

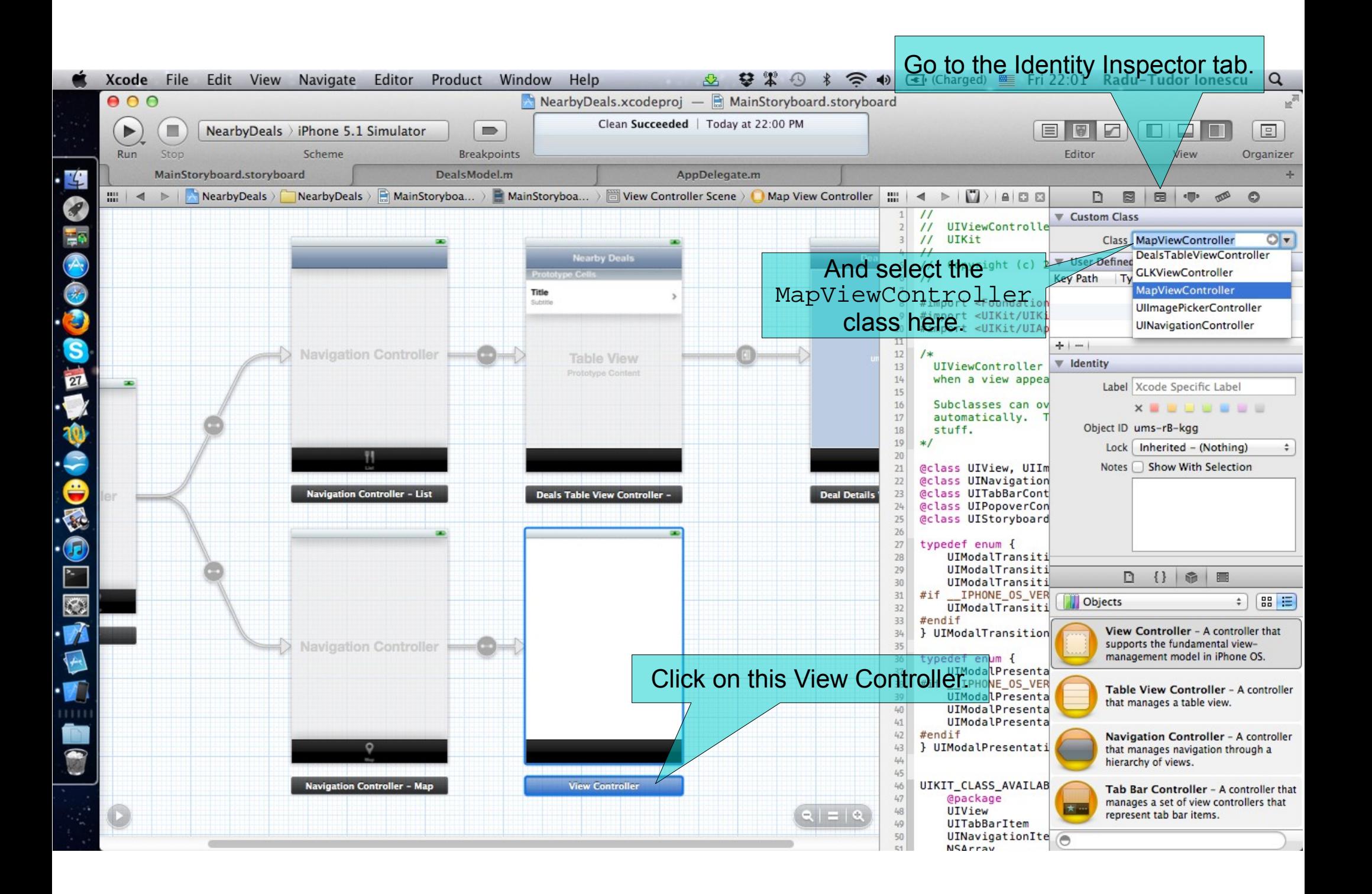

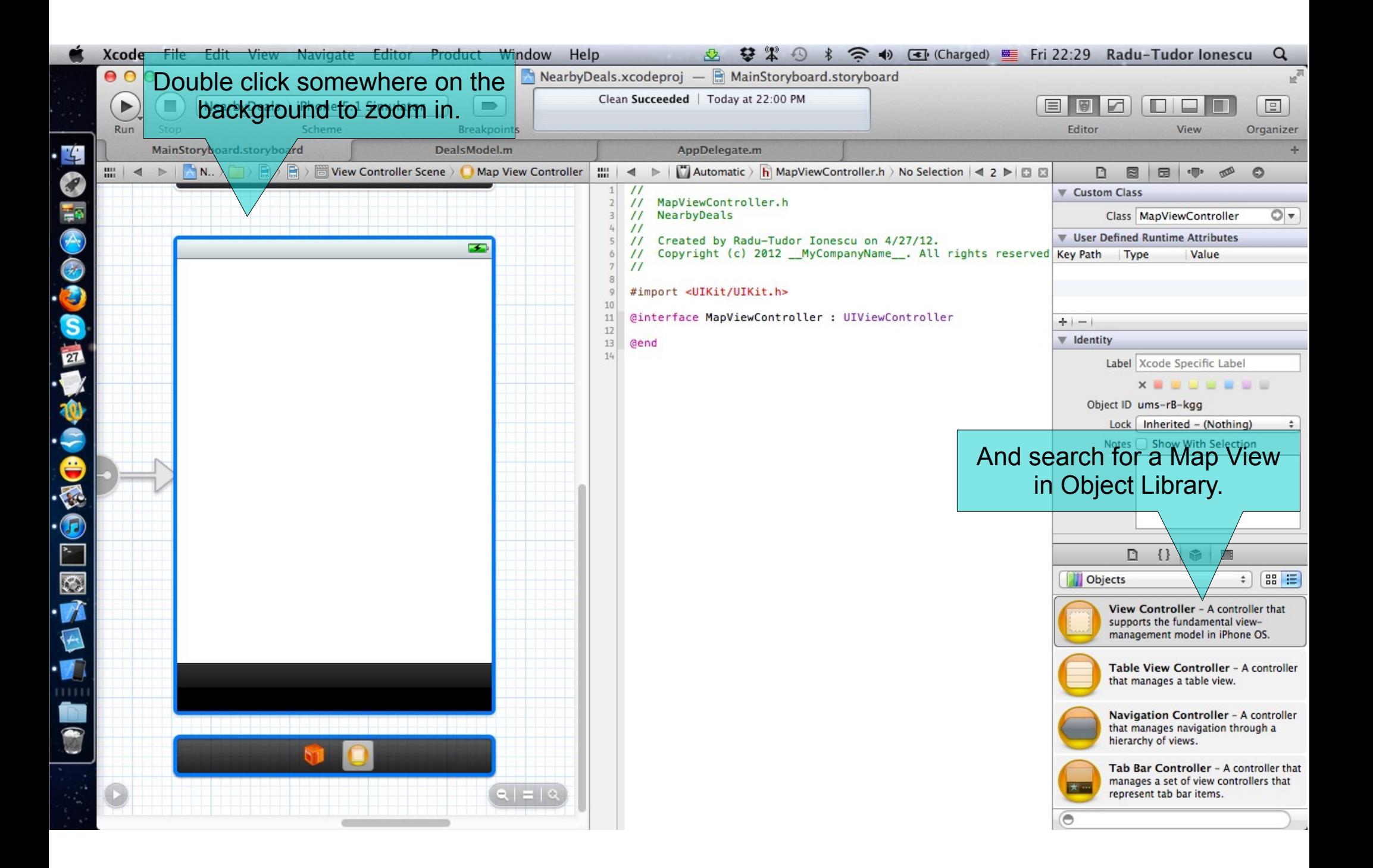

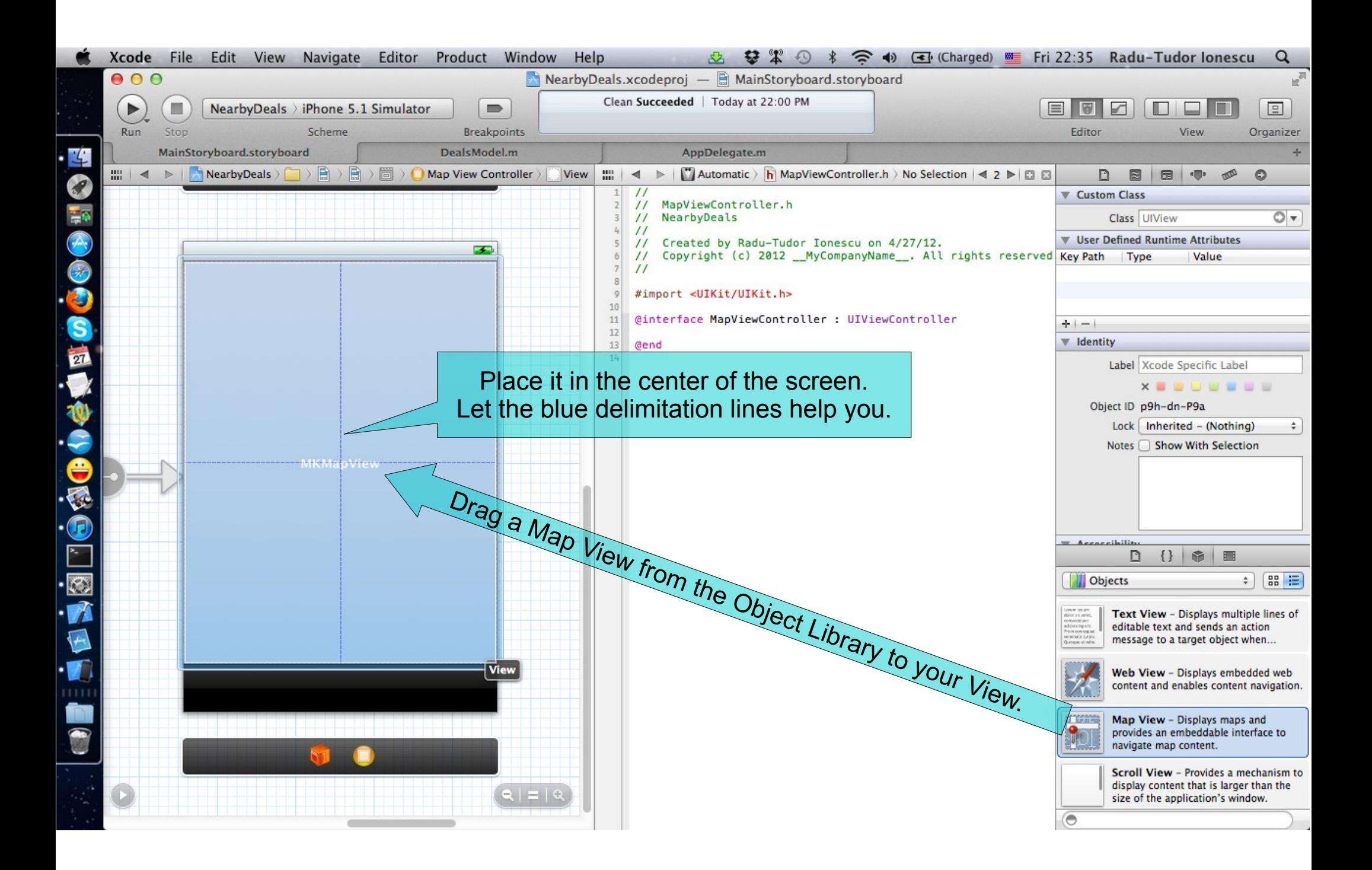

#### Choose Attributes Inspector.

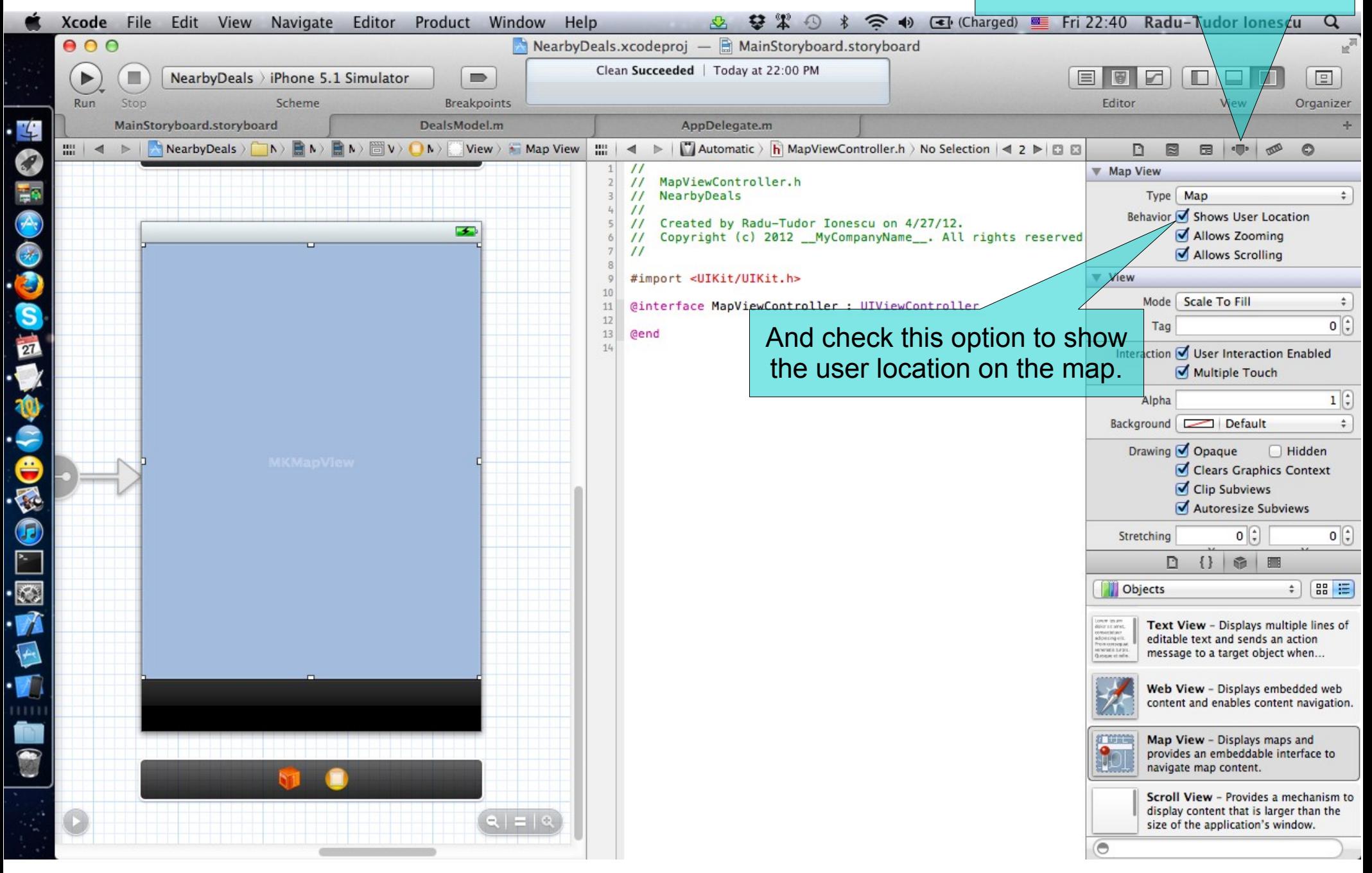

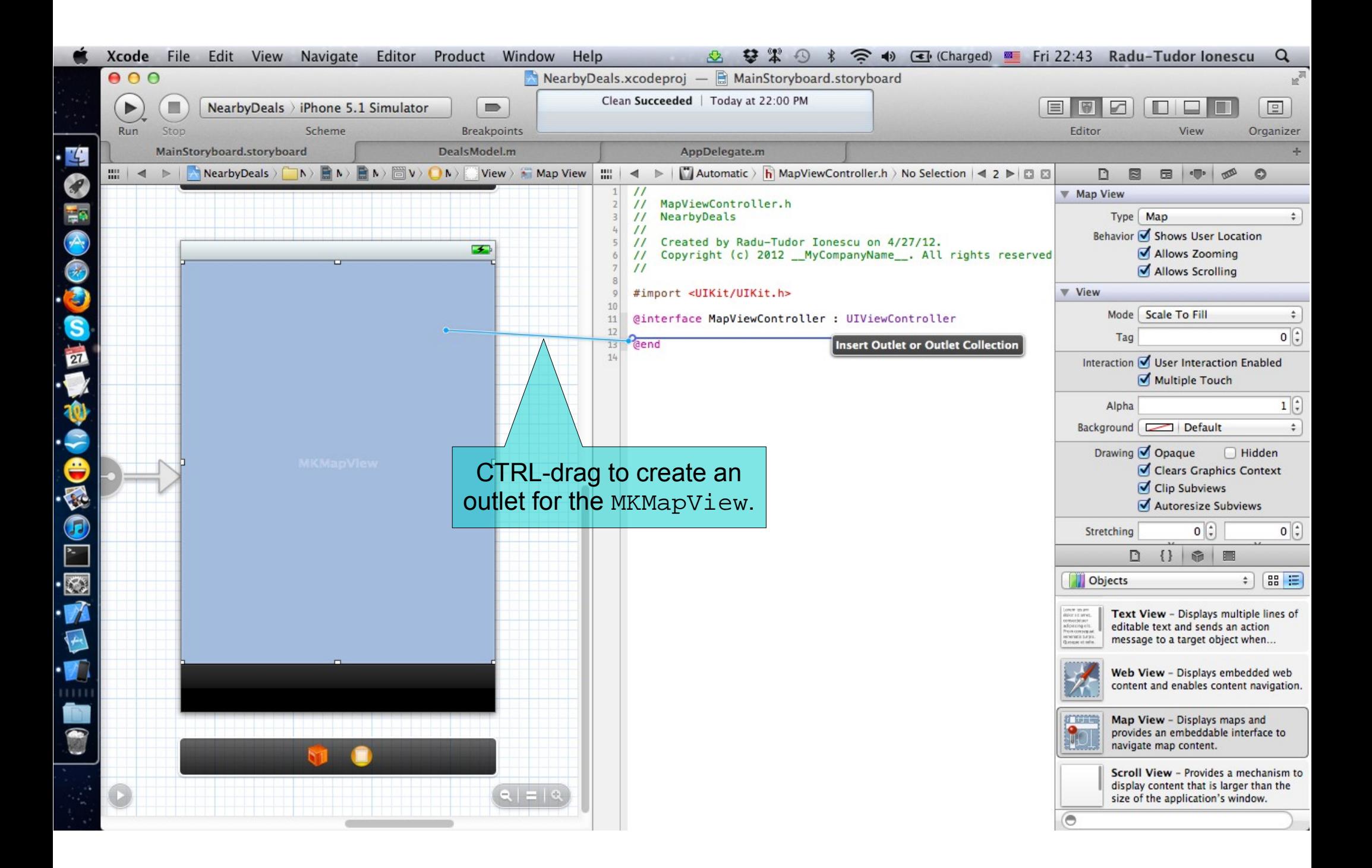

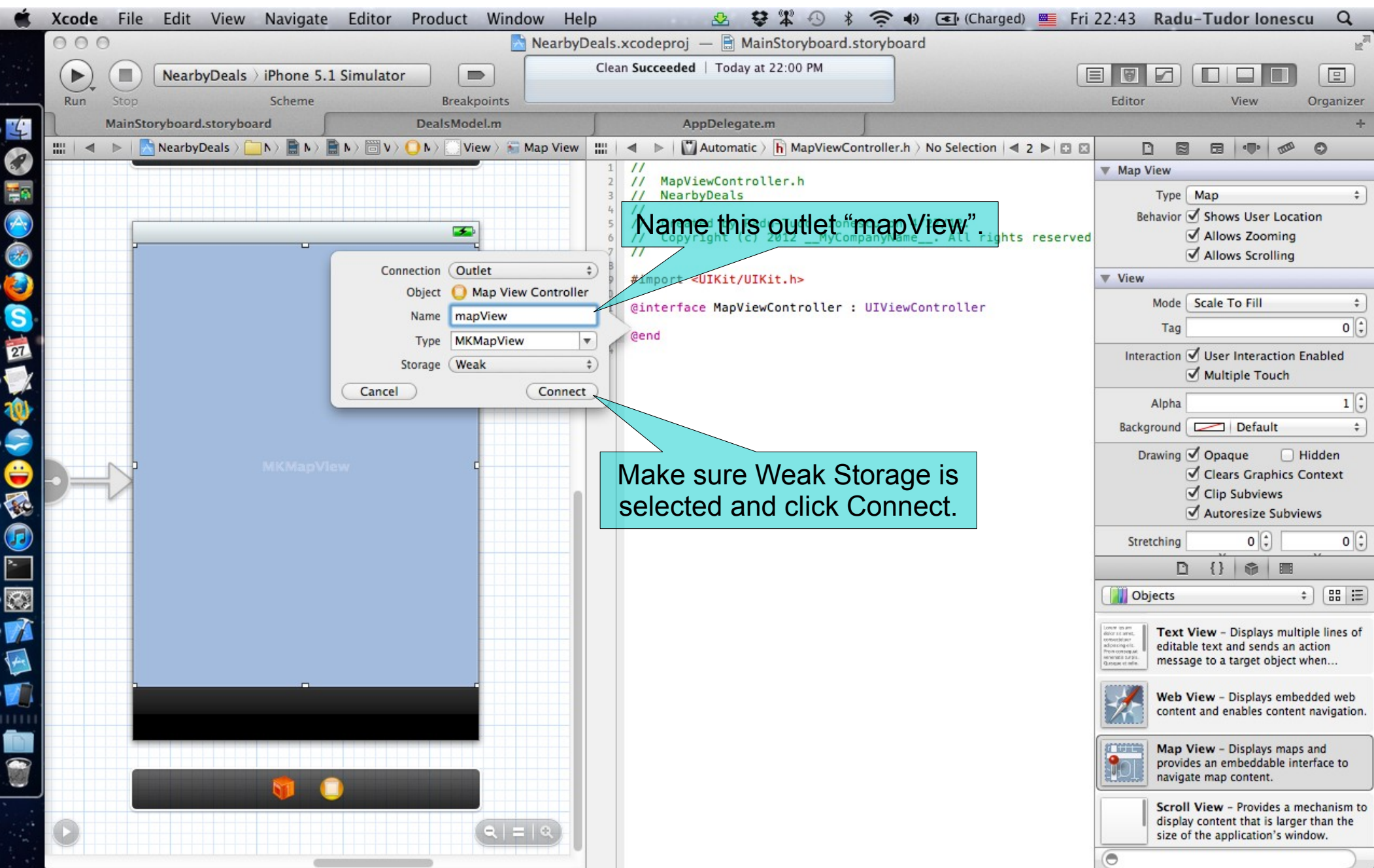

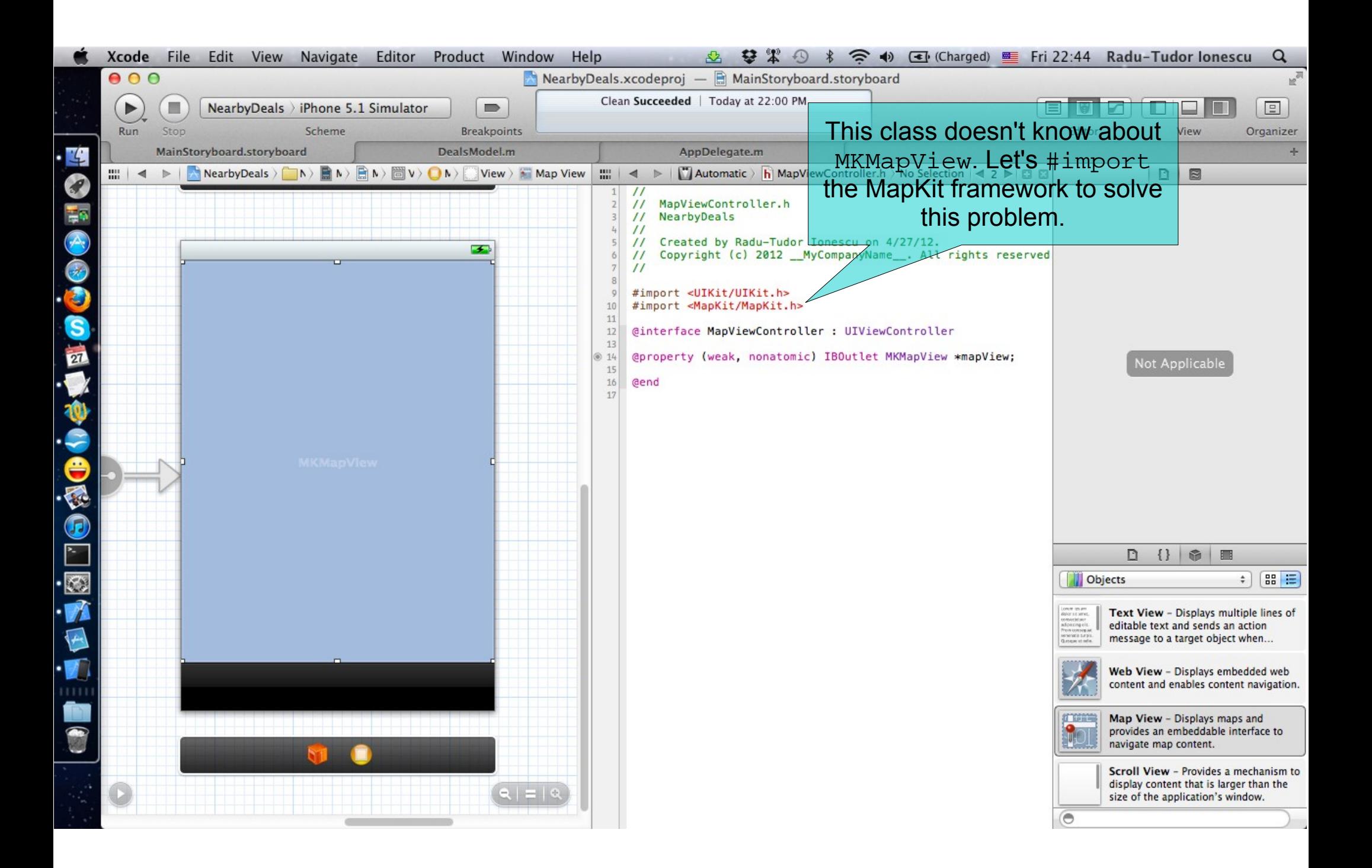

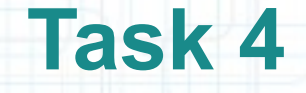

- 19. Select the MapViewController.m file in Assistant Editor.
- 20. Rename the instance variable of the mapView @property by prefixing it with underscore.
- 21. Test the application in iOS Simulator.
- 22. Simulate locations using the BucharestLocations GPX file.
- 23. Go on the second tab of the application (the one that displays the map). Find the user location marked by a rounded blue pin.
- 24. Stop running the application.
- We are going to configure the Map View during the next lab. Try to solve the assignments for now.

### **Assignment 1**

Assignment: Remove the NSLogs from the handler methods that get executed when application life cycle events occur.

Hint: These methods are in the AppDelegate.m file.

### **Assignment 2**

Assignment: Add a getter for the deviceLocation @property of the sharedModel that will lazily instantiate it.

Also find and remove the unnecessary code from the locationManager:didUpdateToLocation:fromLocation:.

Hint: Use the initWithLatitude:longitude: to initialize the CLLocation object. Pass zero as the arguments of this method.

When the CLLocationManager updates us with a new location (especially the first time) we no longer have to test if the deviceLocation is nil since it gets lazily instantiated in its getter.

### **Assignment 3**

Assignment: Add a refresh button on the right side of navigation bar of the Table View Controller. The refresh button action is to make a new request to the GeoAds+ server for nearby deals.

Hint: Drag and drop a UIBarButtonItem from Object Library. Set its Identifier to "Refresh" in Attributes Inspector. Create a new action for it and make a requestDealsNearLocation:limit: using the current device location.

## **Congratulations!**